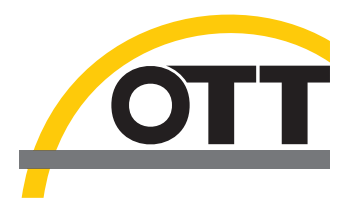

# Manuel d' utilisation **Enregistreur pour eaux souterraines OTT ecoLog 800 OTT ecoLog 800 3G**

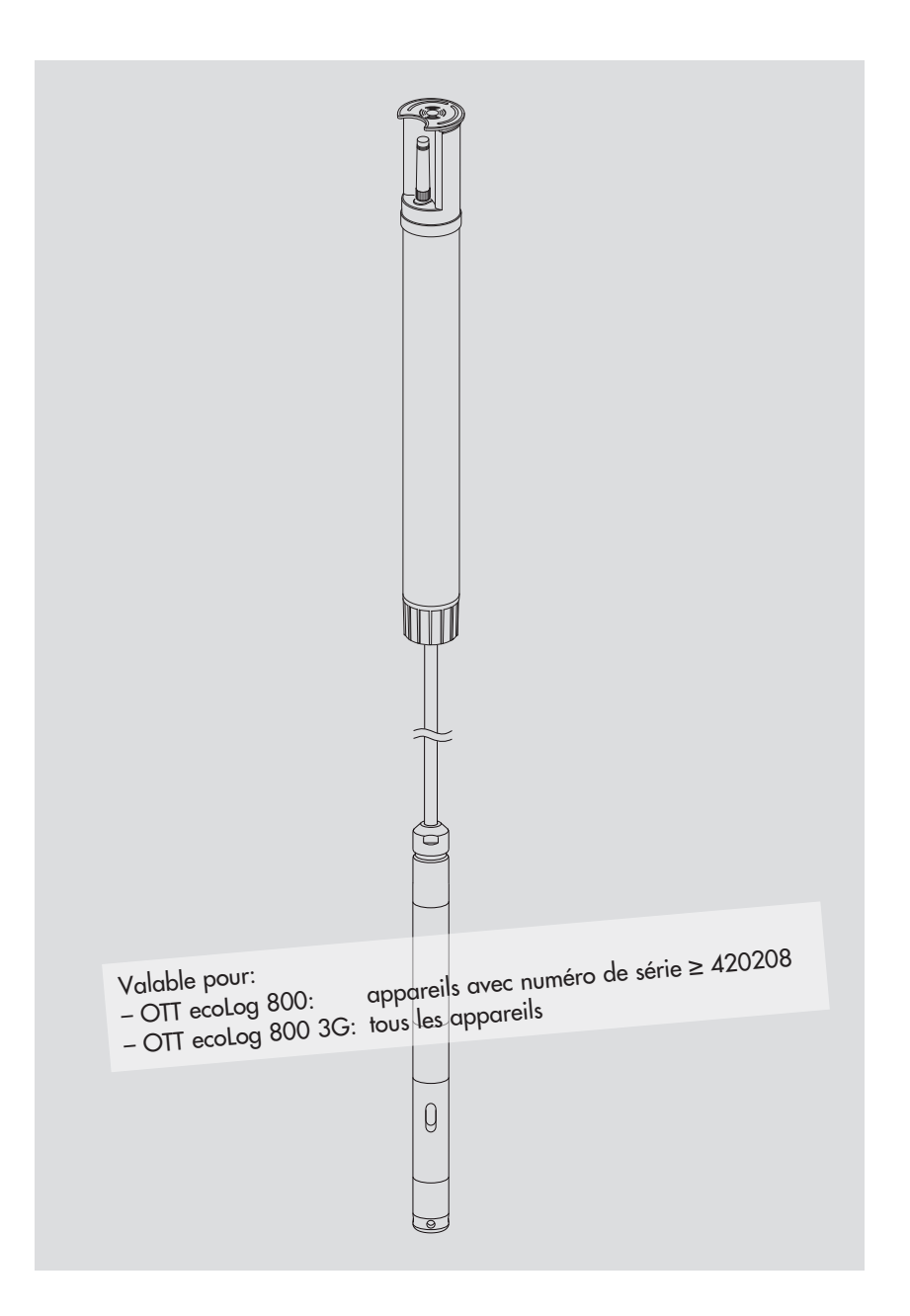

**F r a n ç ais**

Ce manuel d'utilisation décrit les enregistreurs pour eaux souterraines

OTT ecoLog 800

OTT ecoLog 800 3G

La convention d'écriture suivante distingue les différents modèles dans la description:

OTT ecoLog 800 (3G) ➝ s'applique aux deux modèles d'enregistreur OTT ecoLog 800 ➝ s'applique exclusivement à l'OTT ecoLog 800 OTT ecoLog 800 3G ➝ s'applique exclusivement à l'OTT ecoLog 800 3G

Le présent manuel d'utilisation (version 05-1017) décrit les versions de logiciel suivantes d'OTT ecoLog 800 (3G) :

- Firmware OTT ecoLog 800 : à partir de la version **V 2.00.1**
- Firmware OTT ecoLog 800 3G : à partir de la version **V 1.00.0**
- Logiciel de paramétrage d'OTT Water Logger Operating Program : à partir de la version **V 1.70.0**

Vous pouvez consulter la version du firmware d'OTT ecoLog 800 (3G) en mode "Paramétrage étendu", fenêtre "OTT ecoLog 800 (3G)" du logiciel de paramétrage. La version du logiciel de paramétrage est accessible via le menu "Aide", fonction "Info".

Sous réserve de modifications techniques !

### **Sommaire**

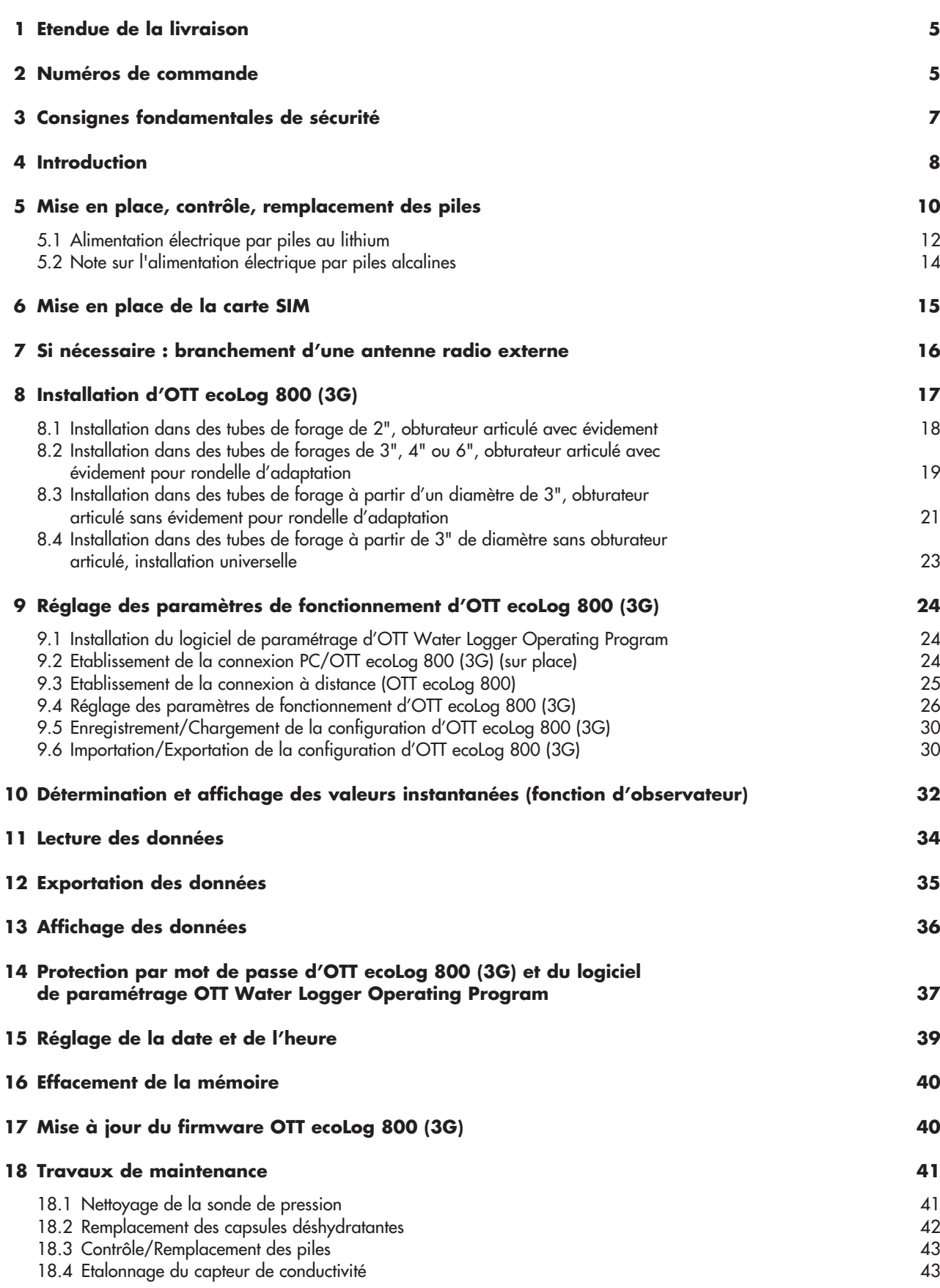

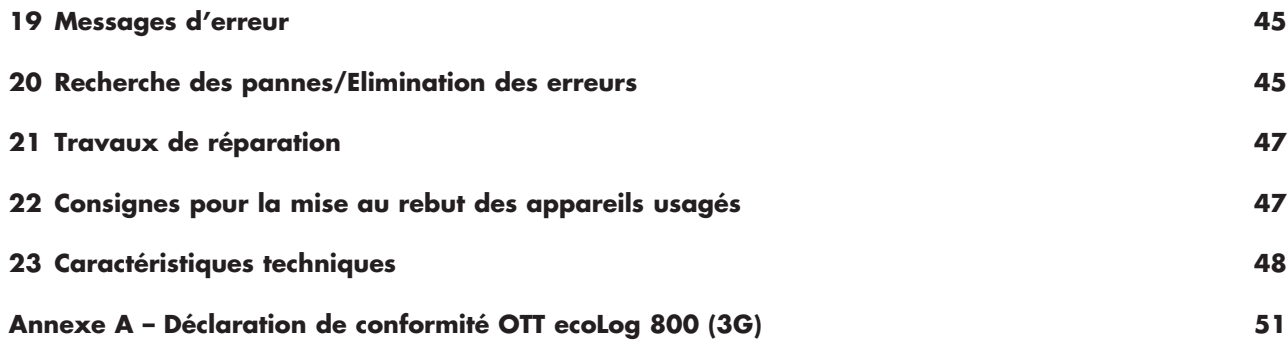

## <span id="page-4-0"></span>**1 Etendue de la livraison**

**2 Numéros de commande**

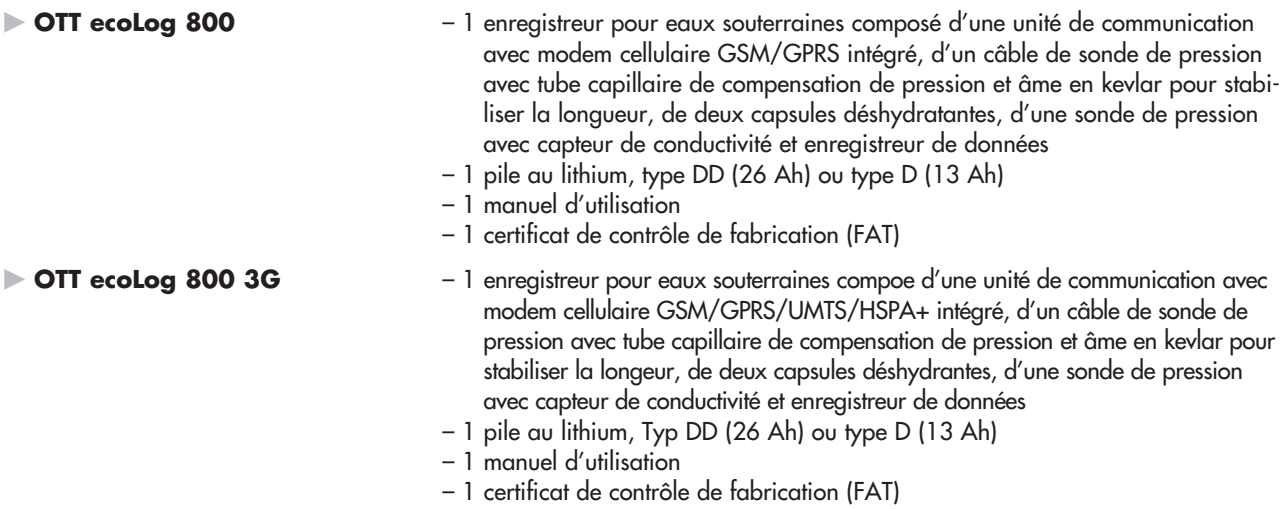

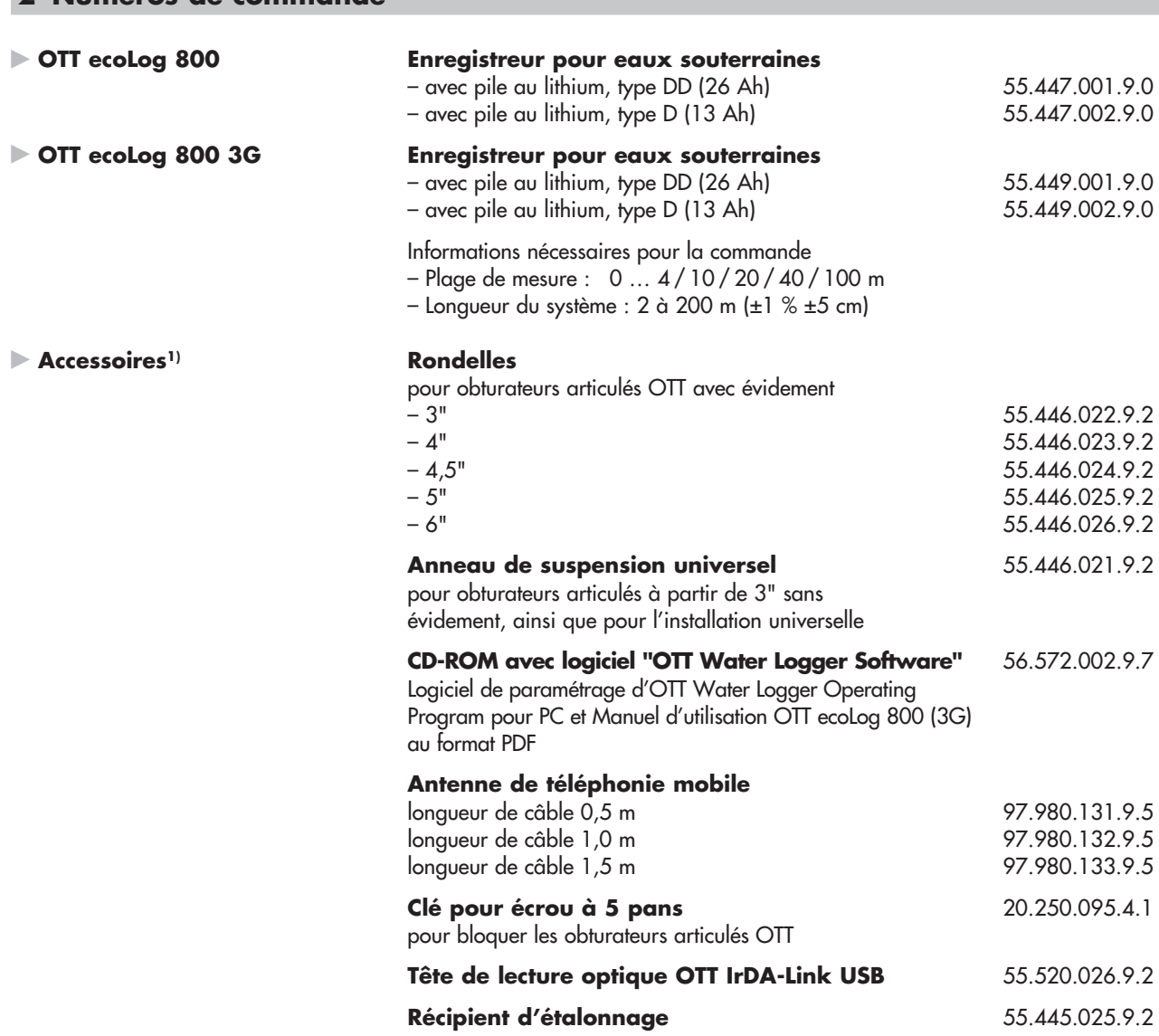

1) D'autres accessoires, comme par ex. des obturateurs articulés en plastique, des obturateurs articulés avec antenne de téléphonie mobile externe ou intégrée, sont disponibles sur demande.

**Consommables**

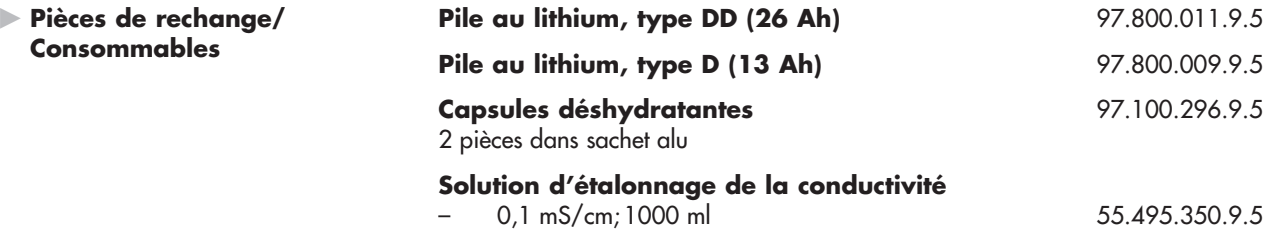

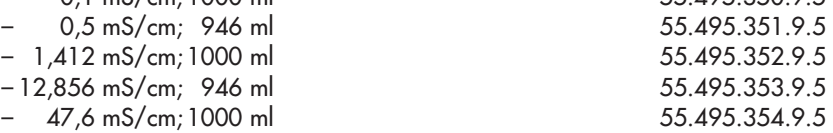

### <span id="page-6-0"></span>**3 Consignes fondamentales de sécurité**

- Lire le présent manuel d'utilisation avant la première mise en service d'OTT ecoLog 800 (3G) ! Se familiariser avec l'installation et l'utilisation d'OTT ecoLog 800 (3G), ainsi qu'avec ses accessoires ! Conserver ce manuel d'utilisation afin de pouvoir le consulter ultérieurement.
- OTT ecoLog 800 (3G) sert à mesurer le niveau, la température de l'eau et la conductivité des eaux souterraines et ainsi qu'à transmettre ces valeurs de mesure par réseau de téléphonie mobile GSM. Utiliser OTT ecoLog 800 (3G) uniquement de la manière décrite dans le présent manuel d'utilisation ! Pour de plus amples informations  $\rightarrow$  voir chapitre 4, "Introduction".

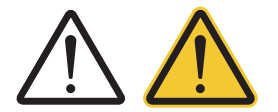

- Respecter toutes les autres consignes de sécurité et mises en garde indiquées pour les différentes étapes. Toutes les consignes de sécurité et les mises en garde de ce manuel d'utilisation sont repérées par le symbole d'avertissement ci-contre.
	- **Triangle d'avertissement noir** ➝ Avertissement en cas de risque d'endommagement de l'appareil, de restriction des fonctions et pour des aspects particulièrement importants ;
	- **Triangle noir sur fond jaune** ➝ Danger pour la santé ! Mise en garde détaillée avec précautions à prendre et conséquences possibles en cas de non respect.
- Respecter impérativement les spécifications électriques, mécaniques et climatiques figurant dans les Caractéristiques techniques ! Pour de plus amples informations  $\rightarrow$  voir chapitre 23 "Caractéristiques techniques"
- Lors de l'utilisation d'une station OTT ecoLog 800 (3G) maintenez une distance minimum de 0,20 mètre entre
	- les personnes ainsi que
	- d'autres installations électriques/antennenes et les antennes de téléphonie mobile !
- Prendre soin du câble de la sonde de pression : ne pas plier le câble ni le faire passer sur des arêtes vives !
- Ne pas modifier ni transformer OTT ecoLog 800 (3G) ! En cas de modifications ou de transformations, perte de tout droit à la garantie.
- Faire contrôler et réparer OTT ecoLog 800 (3G) par notre centre de réparation en cas d'anomalie ! Ne jamais procéder soi-même aux réparations ! Pour de plus amples informations → voir chapitre 21 "Travaux de réparation".
- Eliminer OTT ecoLog 800 (3G) de manière conforme après la mise hors service. Ne jeter en aucun cas OTT ecoLog 800 (3G) avec les ordures ménagères ordinaires.

Pour de plus amples informations  $\rightarrow$  voir chapitre 22, "Consignes pour la mise au rebut des appareils usagés".

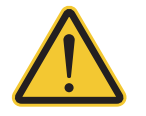

#### **Attention**

#### **Risque de brûlure. Surface de boîtier très chaude en cas de température ambiante élevée !**

Les pièces en métal du boîtier d'OTT ecoLog 800 (3G) peuvent devenir brûlantes en cas de température ambiante élevée 1) . Cela peut engendrer des brûlures.

En cas de température ambiante élevée 1) , utiliser des gants de protection lors du montage et de la maintenance !

 $\frac{1}{2}$  > env. 60 °C

#### <span id="page-7-0"></span>**4 I n t r o d u c t i o n**

L'enregistreur pour eaux souterraines OTT ecoLog 800 (3G) sert à mesurer avec précision et à enregistrer le niveau, la température de l'eau ainsi que la conductivité électrique spécifique dans les eaux souterraines et ainsi qu'à transmettre ces valeurs de mesure par réseau de téléphonie mobile GSM. De plus, en se basant sur la conductivité spécifique, OTT ecoLog 800 (3G) détermine la salinité ainsi que la valeur TDS (Total Dissolved Solids, total des solides dissous).

Pour déterminer le niveau d'eau, une sonde détermine la pression hydrostatique de la colonne d'eau via une cellule de mesure de pression relative. Grâce à un tube capillaire de compensation de la pression dans le câble de la sonde de pression, la cellule de mesure dispose de la pression actuelle de l'air ambiant comme référence. Des résultats de mesure erronés en raison de variations de la pression atmosphérique sont ainsi exclus. OTT ecoLog 800 (3G) mesure la conductivité électrique spécitique à l'aide d'un capteur de conductivité à 4 électrodes et sonde de température intégrée. Les électrodes de mesure sont en graphite.

Il est possible de choisir la méthode de compensation de température pour mesurer la conductivité ainsi que la température de référence utilisée ; il en va de même pour la méthode de calcul de la salinité.

OTT ecoLog 800 (3G) est disponible avec cinq plages de mesure différentes :

- Colonne d'eau 0 à 4 m (0 à 0,4 bar)
- Colonne d'eau 0 à 10 m (0 à 1 bar)
- Colonne d'eau 0 à 20 m (0 à 2 bars)
- Colonne d'eau 0 à 40 m (0 à 4 bars)
- Colonne d'eau 0 à 100 m (0 à 10 bars)

A l'aide d'une valeur de référence saisie lors de la mise en service, OTT ecoLog 800 (3G) fournit, par défaut, les résultats de mesure sous forme de valeurs de profondeur. On peut également obtenir des valeurs de niveau ou de pression. Les intervalles de mesure (cadence de scrutation) sont à sélectionner selon les besoins.

Le réglage des paramètres de fonctionnement est effectué avec le "Logiciel de paramétrage OTT Water Logger Operating Program" pour PC. Ce logiciel permet une adaptation très confortable et souple aux exigences les plus diverses d'une station de mesure. Le logiciel peut, au choix, être utilisé avec une interface utilisateur simple ou étendue. Avec l'interface utilisateur simple, tous les réglages sont possibles à l'intérieur d'une fenêtre de programme. Dans l'interface utilisateur étendue, la cadence de scrutation peut par exemple être commandée par des événements seuils. Le logiciel prend également en charge la réalisation d'essais de pompage.

Les valeurs enregistrées sont disponibles au niveau d'une interface infrarouge (IrDA) pour être lues sans fil au moyen d'un PC et du logiciel de paramétrage d'OTT Water Logger Operating Program.

OTT ecoLog 800 (3G) comprend un modem cellulaire intégré (avec connecteur SMA), rendant possible la télétransmission de données et le paramétrage à distance<sup>1)</sup> via le réseau de téléphonie mobile. La transmission à distance de données s'effectue, au choix, par SMS ou par le service de radiocommunication par paquets GSM, GPRS (General Packet Radio Service), UMTS <sup>2)</sup> ou HSPA+ <sup>2)</sup>. Au besoin, en cas de faible intensité de signal du réseau de téléphonie mobile sur le lieu d'installation par ex., une antenne de téléphonie mobile externe peut être connectée en remplacement de l'antenne installée en usine.

Pour installer OTT ecoLog 800 (3G), il suffit de le suspendre dans des tubes de forage avec un diamètre de 2" au moins. On dispose pour ce faire de différents adaptateurs/anneaux de suspension figurant dans la rubrique Accessoires. Pour l'alimentation électrique, deux types de pile différents sont disponibles : pile au lithium, type DD d'une capacité de 26 Ah ou pile au lithium, type D de 13 Ah. La durée de vie d'une pile au lithium, type DD, en cas d'exécution d'une télétransmission par jour est de 10 ans minimum (en fonction de divers paramètres). L'unité de communication d'OTT ecoLog 800 (3G) est temporairement protégée contre la submersion (pour plus de détails, voir chapitre 23 "Caractéristiques techniques").

<sup>1)</sup> seulement OTT ecoLog 800<sup>2</sup> seulement OTT ecoLog 800 3G

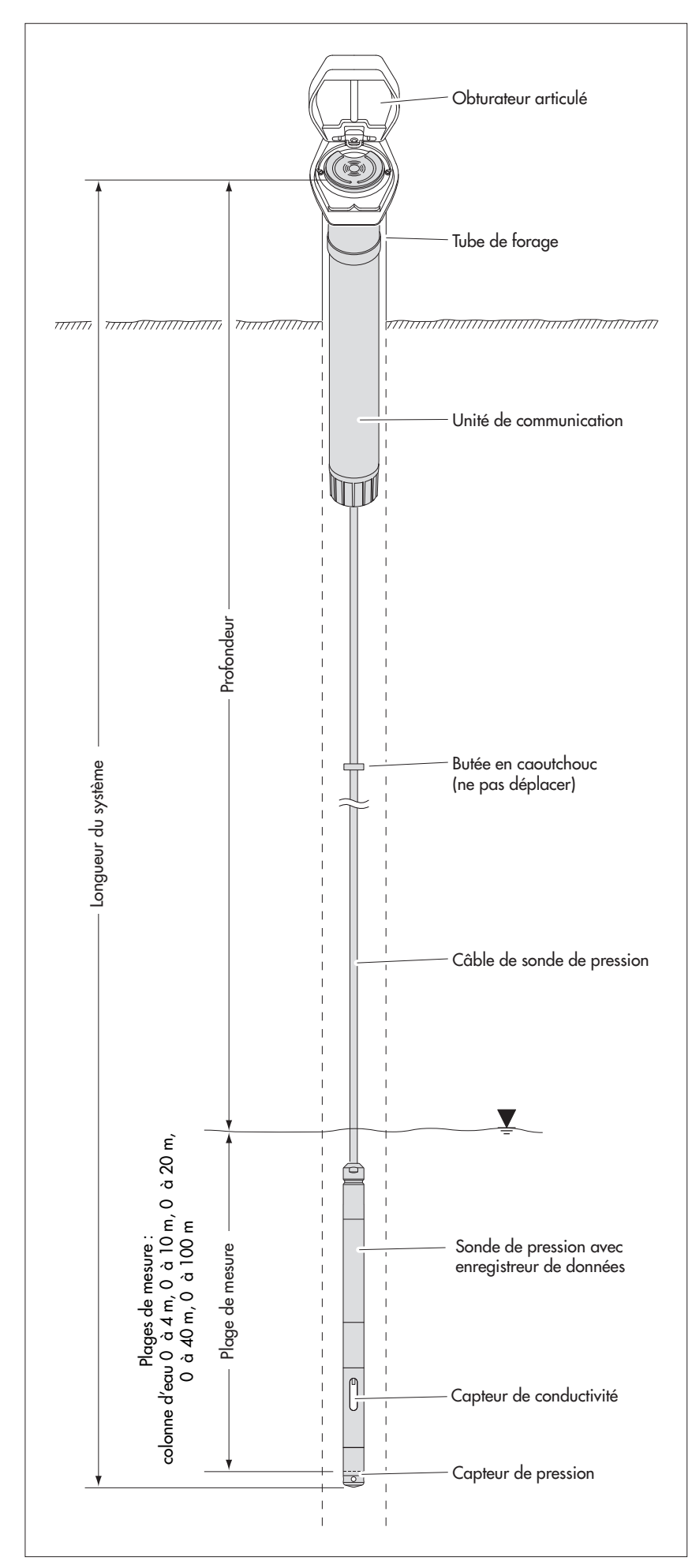

 Fig. 1 : Structure d'une station de mesure pour eaux souterraines avec OTT ecoLog 800 (3G).

OTT ecoLog 800 (3G) est constitué de trois éléments principaux : unité de communication, câble de sonde de pression et sonde de pression avec enregistreur de données.

Longueur du système OTT ecoLog 800 (3G) = longueur unité de communication + longueur de câble + longueur de sonde de pression avec enregistreur. (La longueur du système est nécessaire lors de la commande d'un OTT ecoLog 800 (3G) ; cette longueur n'est pas requise lors du réglage des paramètres de fonctionnement d'OTT ecoLog 800 (3G).)

> (La butée en caoutchouc placée sur le câble de la sonde de pression empêche la chute du tube lorsque l'unité de communication est ouverte.)

### **5 Mise en place, contrôle, remplacement des piles**

<span id="page-9-0"></span>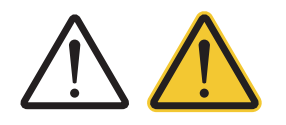

#### **AVERTISSEMENT**

#### **Risque d'incendie et d'explosion en cas d'utilisation inappropriée des piles !**

 Utiliser uniquement les types de pile indiqués (pas d'accus) ! Utiliser seulement des piles neuves ! Ne pas mélanger des piles déjà utilisées et des piles neuves ! Ne pas mélanger des piles de différents fabricants ! Ne pas recharger les piles ! Eviter les courts-circuits électriques ! Eviter les détériorations mécaniques ! Ne pas ouvrir les piles ! Ne pas jeter les piles au feu ni les exposer à des températures supérieures à 100 °C ! Ne pas exécuter de travaux de brasage sur les piles ! Eliminer les piles vides de manière conforme ! Ne pas les jeter avec les ordures ménagères !

#### **Types de pile pouvant être utilisés au choix**

- Pile au lithium, type DD (26 Ah), (utiliser exclusivement des accessoires OTT) ou
- Pile au lithium, type D (13 Ah), (utiliser exclusivement des accessoires OTT).

#### **Durées d'utilisation des piles**

Pour une cadence de scrutation de 1 heure, une transmission de données par jour et un système de 50 m de long

- Pile au lithium, type DD : au moins 10 ans
- Pile au lithium, type  $D :$  au moins  $5$  ans

#### **Remarques**

- Une fois les piles en place, OTT ecoLog 800 (3G) ne met que quelques secondes pour être en mode de mesure. (pas de bouton marche/arrêt)
- Si OTT ecoLog 800 (3G) doit être mis hors service → retirer les piles. Cela évite que les piles ne se vident prématurément et que des valeurs mesurées inutilisables ne soient enregistrées.
- Pour le transport d'OTT ecoLog 800 (3G)  $\rightarrow$  retirer les piles. Cela évite que les piles ne se vident prématurément et que des valeurs mesurées inutilisables ne soient enregistrées.
- Lors de la remise en service et en fonction du niveau de remplissage de la mémoire –, il faut patienter jusqu'à 7 minutes avant qu'OTT ecoLog 800 (3G) ne soit à nouveau en mode de mesure (Pendant ce temps, OTT ecoLog 800 (3G) réinitialise sa base de données).

#### **Pour contrôler la tension de la pile**

- Etablir la connexion PC/OTT ecoLog 800 (3G) (voir chapitre 9.2 ou 9.3).
- Dans le menu "OTT ecoLog 800 (3G)", sélectionner la fonction "Appeler l'observateur" 1) → OTT ecoLog 800 (3G) démarre une mesure instantanée → La fenêtre "Observateur" indique la tension actuelle des piles et l'énergie prise aux piles jusqu'à présent en ampère-heure (Ah).
- Critère de remplacement : énergie prise en ampère-heure (Ah) Pile au lithium, type DD : > env. 20 Ah Pile au lithium, type D : > env. 10 Ah  $\rightarrow$  remplacer les piles. (Pour des raisons techniques, la tension indiquée ne peut pas servir de critère de remplacement des piles au lithium.)
- **Cliquer sur le bouton "Quitter".**
- Quitter le logiciel de paramétrage.
- 1) En fonction du réglage (Menu "Fichier", fonction "Options") le logiciel de paramétrage ouvre automatiquement la fenêtre "Observateur" lors du démarrage.

#### **5.1 Alimentation électrique par piles au lithium**

### **Pour mettre en place la pile au lithium**

- Dévisser le raccord de l'unité de communication.
- Pousser l'obturateur et le tube de l'unité de communication d'env. 50 cm en direction du câble de la sonde de pression

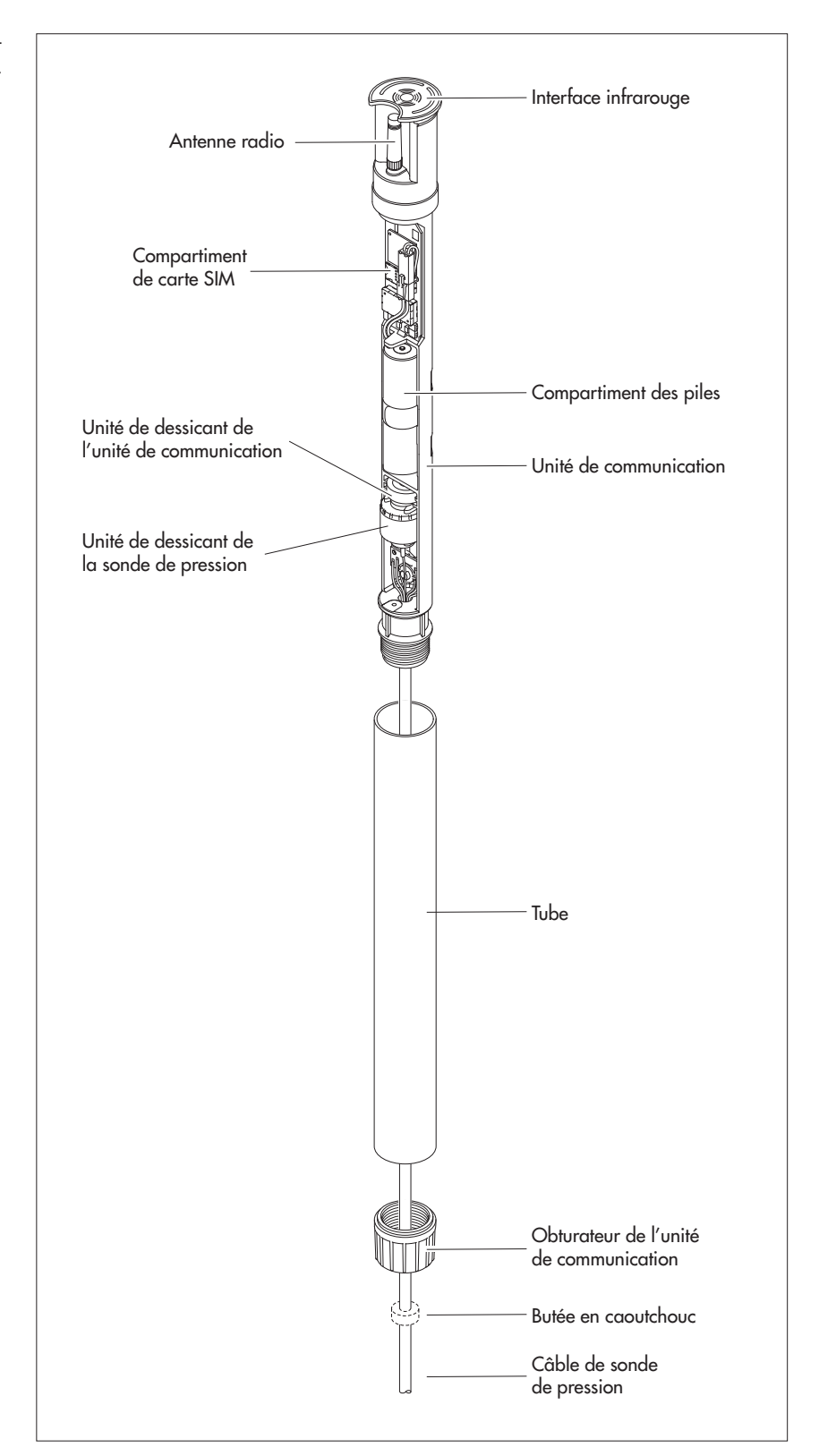

<span id="page-11-0"></span>Fig. 2 : Structure de l'unité de communication d'OTT ecoLog 800 (3G). Brancher le connecteur mâle de la pile au lithium au connecteur femelle du module électronique, comme le montre la figure 3.

Fig. 3 : Mise en place de la pile au lithium.

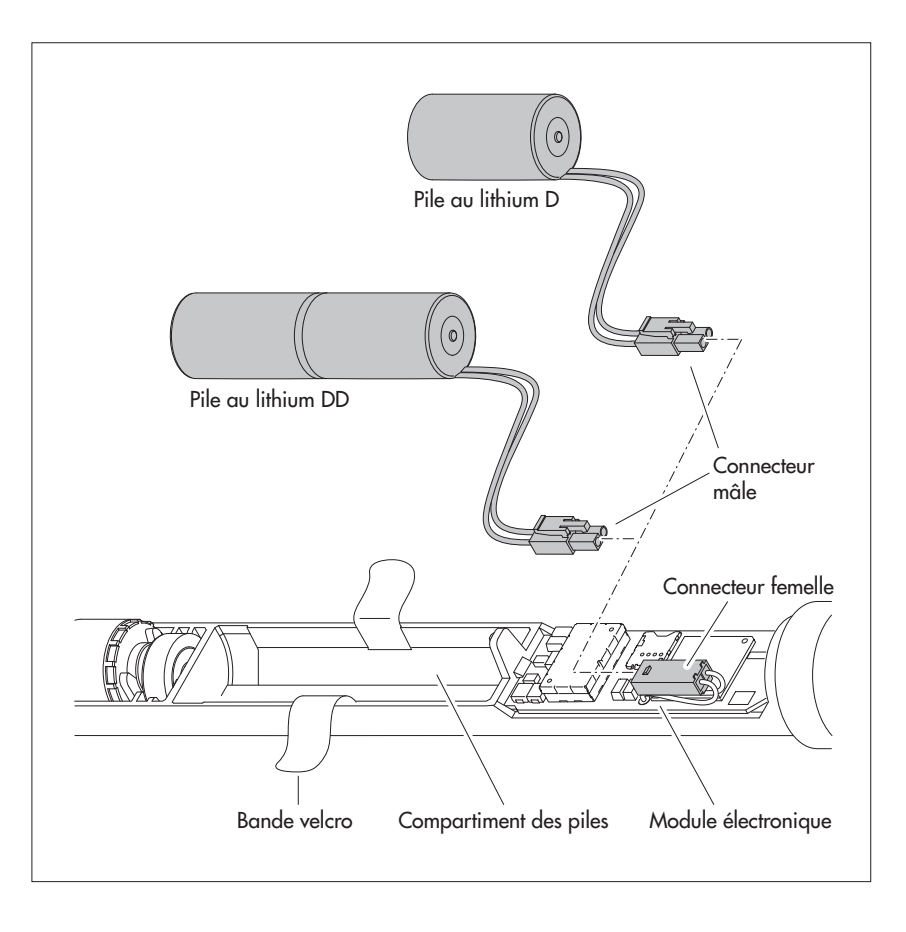

- Ouvrir la bande velcro du compartiment des piles.
- Placer la pile au lithium dans le compartiment des piles (pile au lithium D : placer la pile du côté droit (supérieur) du compartiment des piles ; le câblage de la pile au lithium D passant sous la gaine thermorétractable doit se trouver sur le côté ou en dessous).
- Fermer correctement la bande velcro du compartiment des piles autour de la pile au lithium.
- Enfoncer à nouveau l'obturateur et le tube de l'unité de communication jusqu'en butée. **Attention :** ne pas plier ou pincer le câble de connexion de la pile.
- Revisser le raccord de l'unité de communication.

#### <span id="page-13-0"></span>Pour remplacer la pile au lithium

- U Ouvrir l'obturateur articulé/la fermeture de tube de forage.
- Sortir l'unité de communication d'env. 1 m du tube de forage et la tenir (il est conseillé de se faire aider par une autre personne).
- Dévisser le raccord de l'unité de communication.
- e Pousser l'obturateur et le tube de l'unité de communication d'env. 50 cm en direction du câble de la sonde de pression. (La butée en caoutchouc placée sur le câble de la sonde de pression (voir fig. 2) empêche une chute du tube. Ne pas déplacer la butée en caoutchouc !)
- $\Box$  Débrancher le connecteur mâle de la pile au lithium du connecteur femelle du module électronique ; pour cela, appuyer sur le dispositif de verrouillage du raccord.
- $\blacksquare$  Ouvrir la bande velcro du compartiment des piles.
- ra Retirer la pile au lithium vide, tout en veillant à ne pas tirer sur le câble de connexion.
- m. Dans les 10 minutes qui suivent, brancher le connecteur mâle de la pile au lithium au connecteur femelle du module électronique, comme le montre la figure 3.
- m. Placer la pile au lithium dans le compartiment des piles (pile au lithium D : placer la pile du côté droit (supérieur) du compartiment des piles ; le câblage de la pile au lithium D passant sous la gaine thermorétractable doit se trouver sur le côté ou en dessous).
- m. Fermer correctement la bande velcro du compartiment des piles autour de la pile au lithium.
- o. Enfoncer à nouveau l'obturateur et le tube de l'unité de communication jusqu'en butée. **Attention :** ne pas plier ou pincer le câble de connexion de la pile au lithium.
- Revisser le raccord de l'unité de communication.
- Réintroduire lentement et avec précaution l'unité de communication dans le tube de forage.
- o. Effacer la valeur de consommation (énergie prélevée sur la pile en ampèreheure) dans la fenêtre "Observateur" du logiciel de paramétrage. Pour de plus amples informations à ce sujet, se reporter à l'aide en ligne du logiciel de paramétrage.
- e Fermer l'obturateur articulé/la fermeture de tube de forage.

#### **R e m a r q u e s**

- $\blacktriangleright$  OTT ecoLog 800 (3G) enregistre les mesures dans une mémoire non volatile. Cela évite de perdre des données lors du remplacement des piles. Ceci est également valable dans le cas d'un stockage sans pile pour une longue période.
- ighther Si un remplacement de piles dure plus de 10 minutes env., il est nécessaire d'entrer à nouveau l'heure (et éventuellement la date) (voir chapitre 15, "Réglage de la date et de l'heure"). Par ailleurs, – en fonction du niveau de remplissage de la mémoire, il faut patienter – jusqu'à 7 minutes avant qu'OTT ecoLog 800 (3G) ne soit à nouveau en mode de mesure (pendant ce temps, OTT ecoLog 800 (3G) réinitialise sa base de données).
- $\blacktriangleright$  Nous recommandons de remplacer les capsules déshydratantes en même temps que les piles (voir chapitre 18.2, "Remplacement des capsules déshydratantes") !

#### 5.2 Note sur l'alimentation électrique par piles alcalines

**OTT ecoLog 800:** Une alimentation au moyen de piles alcalines n'est plus possible dans les appareils ayant pour numéro de série ≥ 420208 (date de production à compte de juillet 2017) !

En raison de différentes modifications techniques, le support de piles\* facultatil pour les piles alcalines n'est plus utilisable dans nouveau OTT ecoLog 800. \* Le support de piles pour piles alcalines était disponible comme accessoires jusqu'en juillet 2017

**OTT ecoLog 800 3G:** Une alimentation électrique par piles alcalines n'est généralement pas possible avec cette variante de l'appareil !!

### <span id="page-14-0"></span>**6 Mise en place de la carte SIM**

Pour communiquer via le réseau de téléphonie mobile, il vous faut une carte SIM. (Type : micro-carte SIM).

#### **Pour mettre en place la carte SIM**

- Dévisser le raccord de l'unité de communication.
- Pousser l'obturateur et le tube de l'unité de communication d'env. 50 cm en direction du câble de la sonde de pression (voir Fig. 2).
- Débrancher temporairement la pile (voir chapitre 5.1).
- Ne touche pas les contacts dorés de la carte SIM !

Pousser la carte SIM dans le support de carte SIM argenté comme le montre la figure 4 (coin biseauté vers la gauche), jusqu'à entendre un clic audible. Veiller à introduire complètement la carte SIM pour qu'elle s'enclenche.

Fig. 4 : Mise en place de la carte SIM.

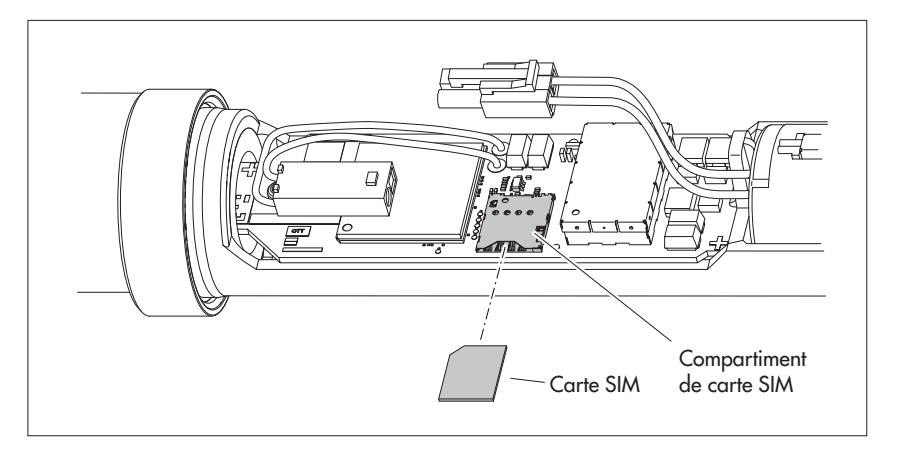

- Rebrancher la pile (voir chapitre 5.1).
- Enfoncer à nouveau l'obturateur et le tube de l'unité de communication jusqu'en butée. **Attention :** ne pas plier ou pincer le câble de connexion de la pile.
- Revisser le raccord de l'unité de communication.

#### **Remplacement/Retrait de la carte SIM**

Pousser encore la carte SIM d'environ 1 mm dans le support de carte SIM puis relâcher. La carte SIM est poussée de quelques millimètres vers l'extérieur et peut ainsi être facilement retirée.

### <span id="page-15-0"></span>**7 Si nécessaire : branchement d'une antenne radio externe**

Si l'intensité du signal local du réseau de téléphonie mobile ne permet pas d'envoi à partir du tube de forage, il faut brancher une antenne de téléphonie mobile externe à OTT ecoLog 800 (3G) (accessoires). Pour ce faire, utiliser uniquement les antennes de téléphonie mobile externes spécifiées par OTT pour ce cas d'application précis (longueur maximale du câble de raccordement 3 m).

Vous pouvez fixer l'antenne de téléphonie mobile externe à l'endroit adapté avec la rondelle de calage et l'écrou livrés. (trou nécessaire pour le filetage de l'antenne externe : Ø env. 18 mm). Dans ce cas d'installation, il faut, suivant le site, trouver un autre moyen pour fixer l'antenne externe.

Lorsque le tube de forage est fermé par un obturateur articulé, il faut faire un trou dans le tube de forage pour pouvoir faire passer le câble de l'antenne vers l'extérieur. (Pour prévenir la pénétration d'eau de pluie, il est recommandé de placer le trou sur le côté du tube). Si nécessaire, étanchéifier le passage de câbles.

#### **Pour raccorder une antenne de téléphonie mobile**

Selon les conditions sur place (diamètre du tube de forage, type d'obturateur articulé, autre situation de montage individuelle), l'antenne de téléphonie mobile externe doit être branchée avant ou pendant l'installation. Pour plus d'informations à ce sujet, veuillez consulter les chapitres correspondants 8.2 à 8.4.

- Dévisser à la main avec précaution l'antenne fournie en usine.
- Insérer le connecteur mâle du câble d'antenne par un trou du tube de forage.
- Brancher le connecteur mâle sur le connecteur femelle d'antenne et serrer le contre-écrou à la main.
- Fixer l'antenne de téléphonie mobile externe de la manière appropriée, en dehors du tube de forage.

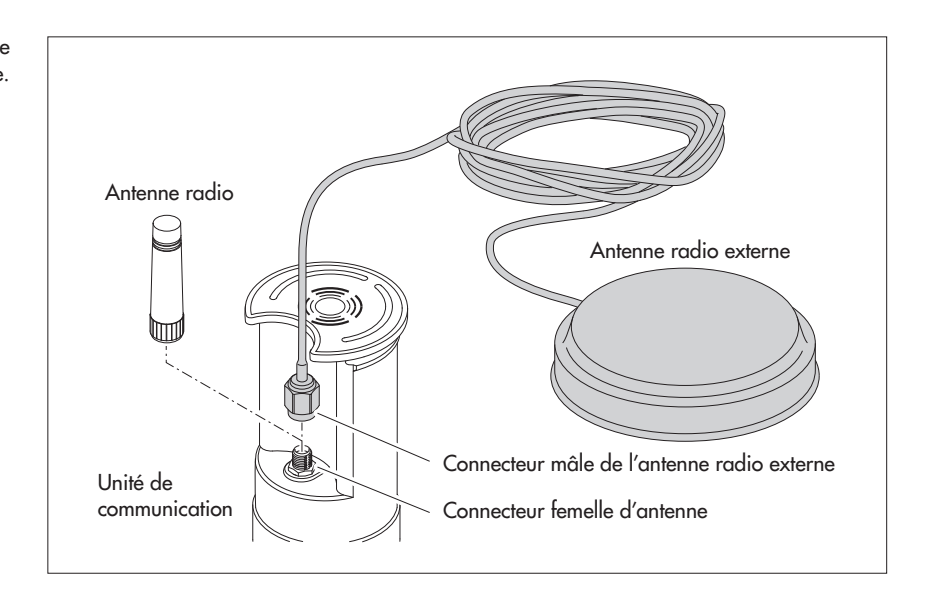

#### **Remarque**

- Pour l'installation d'une antenne de téléphonie mobile externe, respecter une distance minimale de 20 cm par rapport des personnes et d'autres appareils électriques et antennes.
- D'autres accessoires conçus pour optimiser les conditions radio sur le site de mesure sont disponibles sur demande (obturateurs articulés en plastique, obturateurs articulés avec antenne de téléphonie mobile externe ou intégrée, par ex.).

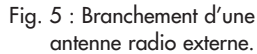

## <span id="page-16-0"></span>**8 Installation d'OTT ecoLog 800 (3G)**

Pour installer OTT ecoLog 800 (3G), le suspendre dans le tube de forage. Les accessoires nécessaires et le type d'installation varient en fonction du diamètre du tube de forage et de la forme de l'obturateur articulé :

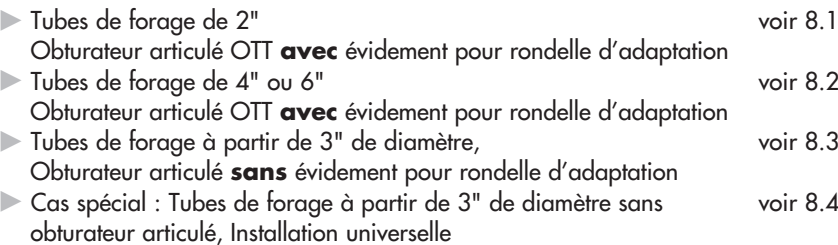

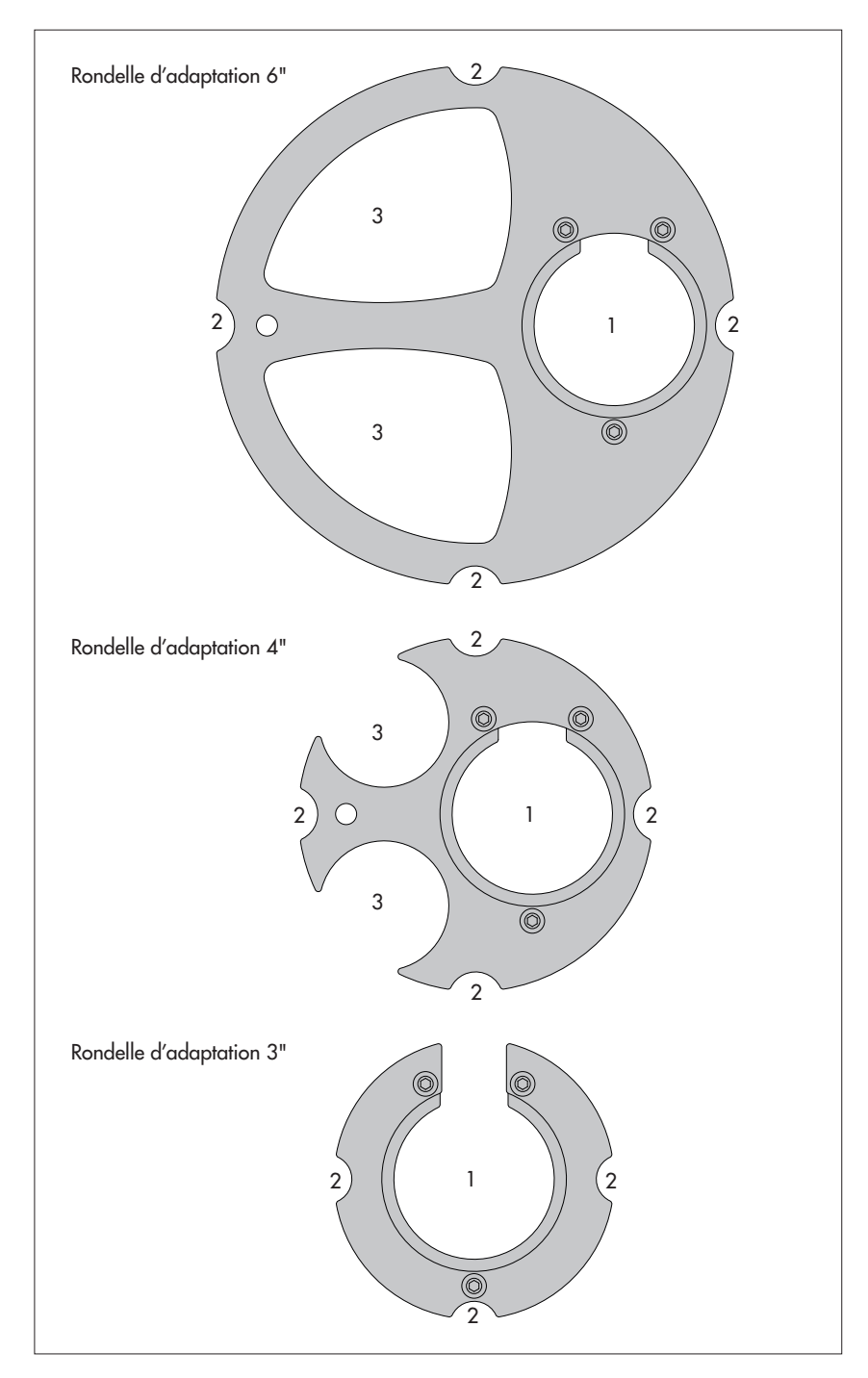

#### Fig. 6 : Accessoires d'installationr – Partie 1

 = trou pour OTT ecoLog 800 (3G) = évidement pour vis de l'obturateur articulé = évidement pour sonde lumineuse

Nous contacter pour des rondelles d'adaptation pour tubes de forage présentant d'autres dimensions ; voir chapitre "Numéros de commande".

(Chaque rondelle d'adaptation comprend deux parties et trois vis. L'illustration montre les rondelles d'adaptation une fois montées (elles ne sont pas montées à la livraison). Par ailleurs, un joint torique est fourni avec les rondelles d'adaptation.

<span id="page-17-0"></span>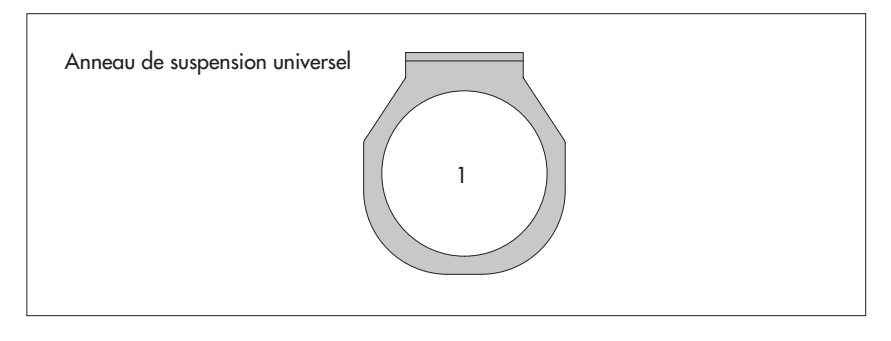

#### **8.1 Installation dans des tubes de forage de 2", obturateur articulé avec évidement**

Accessoires nécessaires : obturateur articulé OTT 2" avec évidement

#### **Pour installer OTT ecoLog 800 (3G)**

- Avant de commencer : si cela n'est pas encore fait, mettre en place les piles et la carte SIM (voir chapitre 5).
- **Ouvrir l'obturateur articulé.**
- Déterminer et noter la profondeur actuelle avec une sonde lumineuse.
- Introduire la sonde de pression dans le tube de forage.
- Faire descendre la sonde de pression **lentement** et **avec précaution** par le câble de sonde de pression !
- Introduire l'unité de communication dans le tube de forage jusqu'à ce que la partie supérieure de l'unité de communication repose sur l'obturateur articulé (voir fig. 8).
- Régler les paramètres de fonctionnement (voir chapitre 9).
- Fermer l'obturateur articulé.

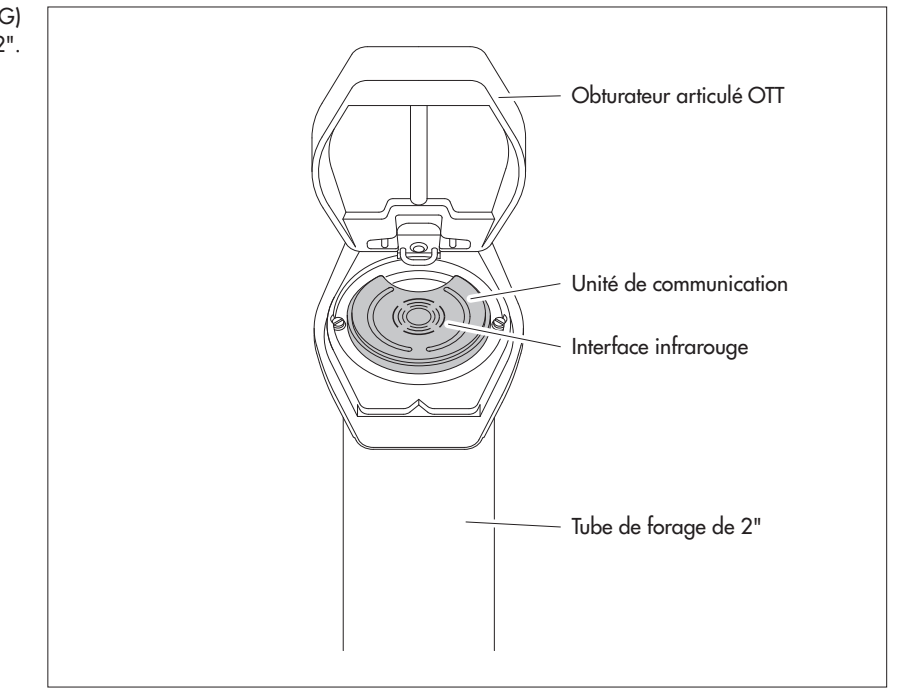

#### Fig. 8 : Installation d'OTT ecoLog 800 (3G) dans des tubes de forage de 2".

#### <span id="page-18-0"></span>**8.2 Installation dans des tubes de forages de 3", 4" ou 6", obturateur articulé avec évidement pour rondelle d'adaptation**

 Accessoires nécessaires : Obturateur articulé OTT avec évidement de taille adéquate et rondelle d'adaptation correspondante (joint torique compris).

#### **Pour installer OTT ecoLog 800 (3G)**

- Avant de commencer : si cela n'est pas encore fait, mettre en place les piles et la carte SIM (voir chapitre 5).
- Enfiler le joint torique sur la partie supérieure de l'unité de communication et le faire glisser d'env. 20 mm vers le bas.
- Faire passer la partie inférieure de la rondelle d'adaptation (en forme de fer à cheval) sous l'unité de communication sur le câble de la sonde de pression et la faire glisser à l'horizontale sur l'unité de communication jusqu'au joint torique.
- Faire légèrement basculer la rondelle d'adaptation et la déplacer vers le haut par-dessus le joint torique en exerçant un mouvement de rotation.
- Faire glisser le joint torique et la rondelle d'adaptation vers le haut jusqu'à ce que le joint torique se trouve dans une rainure prévue à cet effet.
- Visser la partie supérieure adéquate de la rondelle d'adaptation (3", 4" ou 6") comme le montre la figure 9 sur le partie inférieure (3 vis à six pans creux ; M 2,5).
- Ouvrir l'obturateur articulé.
- Tubes de forage de 3" : Déterminer et noter la profondeur actuelle avec une sonde lumineuse.
	- Introduire la sonde de pression dans le tube de forage.
- Faire descendre la sonde de pression **lentement** et **avec précaution** dans le tube de forage par le câble de sonde de pression (voir fig. 10) !
- Introduire l'unité de communication avec la rondelle d'adaptation montée dans le tube de forage, jusqu'à ce que la rondelle d'adaptation et la partie supérieure de l'unité de communication reposent sur l'obturateur articulé. Orientation comme le montre la fig. 11.
- Tubes de forage de 4" et 6" : Déterminer et noter la profondeur actuelle avec une sonde lumineuse (la rondelle d'adaptation présente un évidement pour la sonde lumineuse).
- Régler les paramètres de fonctionnement (voir chapitre 9).
- Fermer l'obturateur articulé.

Partie supérieure de la rondelle d'adaptation (exemple : 4") Partie inférieure de la rondelle d'adaptation Vis à six pans creux  $(3 x)$ Partie supérieure de l'unité de communication Joint torique Unité de communication

#### **Remarque**

 Vous pouvez aussi monter la rondelle d'adaptation indépendamment de l'unité de communication, au lieu d'utiliser la méthode décrite ci-dessus. Dans ce cas, vous devez ensuite faire passer la sonde de pression par le joint torique et le trou de la rondelle d'adaptation puis l'ensemble du câble de la sonde de pression.

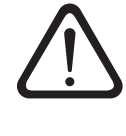

de communication.

Fig. 9 : Montage de la rondelle d'adaptation sur la partie supérieure de l'unité

Exemple : Tube de forage de 4"

 Fig. 10 : Introduction de la sonde de pression avec rondelle d'adaptation dans le tube de forage.

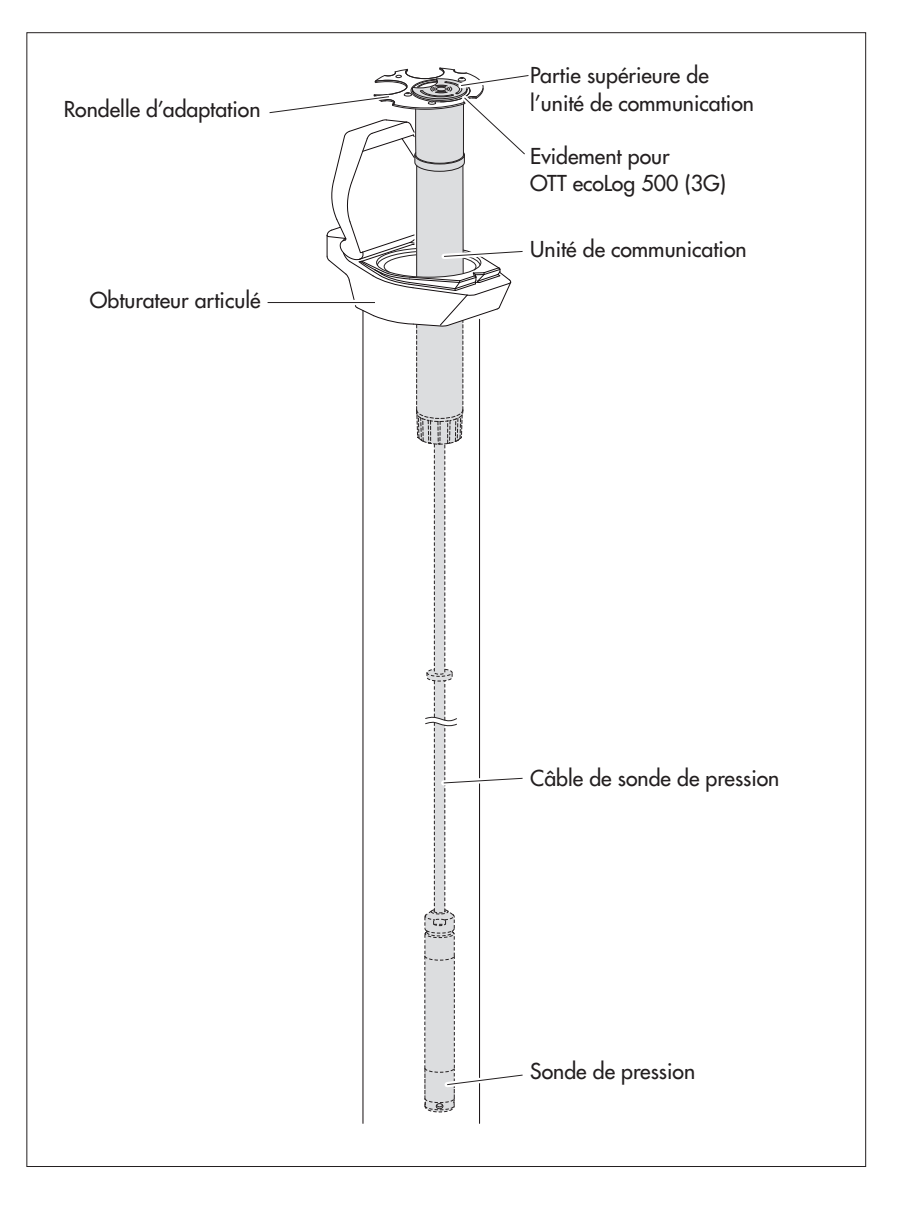

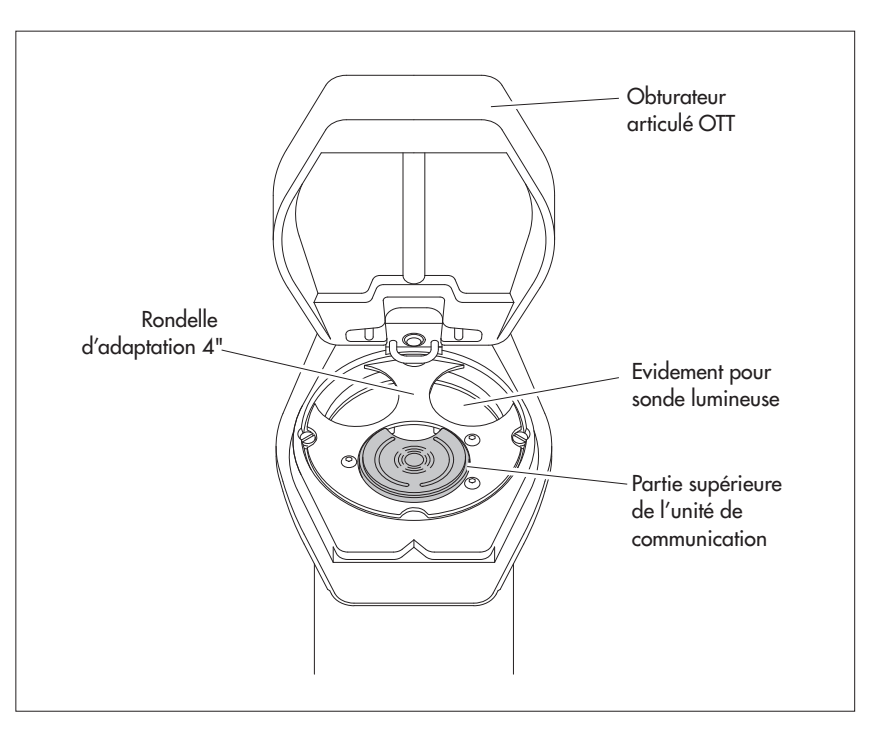

 Fig. 11 : Installation d'OTT ecoLog 800 (3G) dans des tubes de forage de 3", 4" ou 6". Exemple : Tube de forage de 4"

#### <span id="page-20-0"></span>**8.3 Installation dans des tubes de forage à partir d'un diamètre de 3", obturateur articulé sans évidement pour rondelle d'adaptation**

Dans ce cas de figure, il faut, suivant la station de mesure, trouver un autre moyen pour fixer OTT ecoLog 800 (3G). Exemple : Fixer l'anneau de suspension universel avec une vis/un écrou hexagonal(e) M6 sur le côté au niveau de l'extrémité supérieure du tube de forage.

 Accessoires nécessaires : anneau de suspension universel ; vis de fixation, par exemple : Vis hexagonale M6, rondelle et écrou hexagonal M6 (tous en acier inoxydable).

#### **Pour installer OTT ecoLog 800 (3G)**

- Avant de commencer : si cela n'est pas encore fait, mettre en place les piles et la carte SIM (voir chapitre 5).
- Ouvrir l'obturateur articulé.
- $\blacksquare$  Faire deux trous (Ø 6,5 mm, distance 20 mm) sur le côté à l'extrémité supérieure du tube de forage.

**Attention :** L'anneau de suspension universel doit être placé de sorte que lorsque l'obturateur articulé est fermé, une distance de quelques millimètres sépare le couvercle de l'obturateur articulé de l'interface infrarouge. Dans le cas contraire, l'interface infrarouge risquerait d'être endommagée lors de la fermeture de l'obturateur articulé. (voir Fig. 13).

- Fixer l'anneau de suspension universel sur le tube de forage à l'aide de deux vis hexagonales M6, de rondelles et d'écrous hexagonaux M6. Utiliser les deux trous inférieurs de l'anneau de suspension universel (voir Fig. 12).
- Faire passer la sonde de pression par l'évidement de l'anneau de suspension universel.
- Faire descendre la sonde de pression **lentement** et **avec précaution** dans le tube de forage par le câble de sonde de pression !
- Faire passer l'unité de communication par les trous de l'anneau de suspension universel jusqu'à ce que la partie supérieure de l'unité de communication repose sur l'anneau de suspension universel (voir Fig. 13).
- Déterminer et noter la profondeur actuelle avec une sonde lumineuse.
- Régler les paramètres de fonctionnement (voir chapitre 9).
- Fermer l'obturateur articulé.

#### **Remarque**

 En cas de nécessité d'une protection antivandalisme, au lieu du montage avec écrous hexagonaux, des filetages M6 doivent être percés dans le tube de forage.

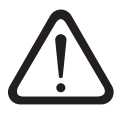

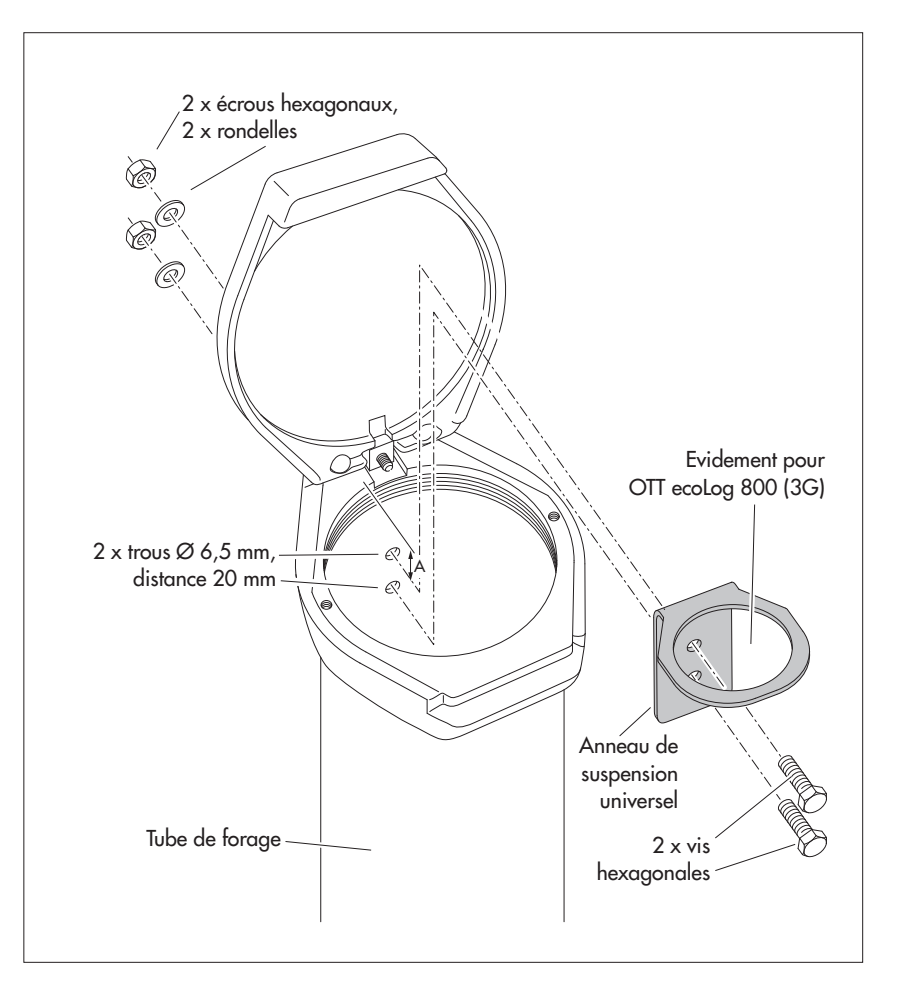

 Fig. 12 : Schéma de fixation d'un anneau de suspension universel dans des tubes de forage à partir de 3"

Exemple : Tube de forage de 4"

Distance minimale (A) entre l'orifice supérieur et le bord supérieur de l'obturateur articulé ouvert : 43 mm !

 Fig. 13 : Installation d'OTT ecoLog 800 (3G) dans un tube de forage à partir d'un diamètre de 3" avec obturateurarticulé sans évidement.

Exemple : Tube de forage de 4".

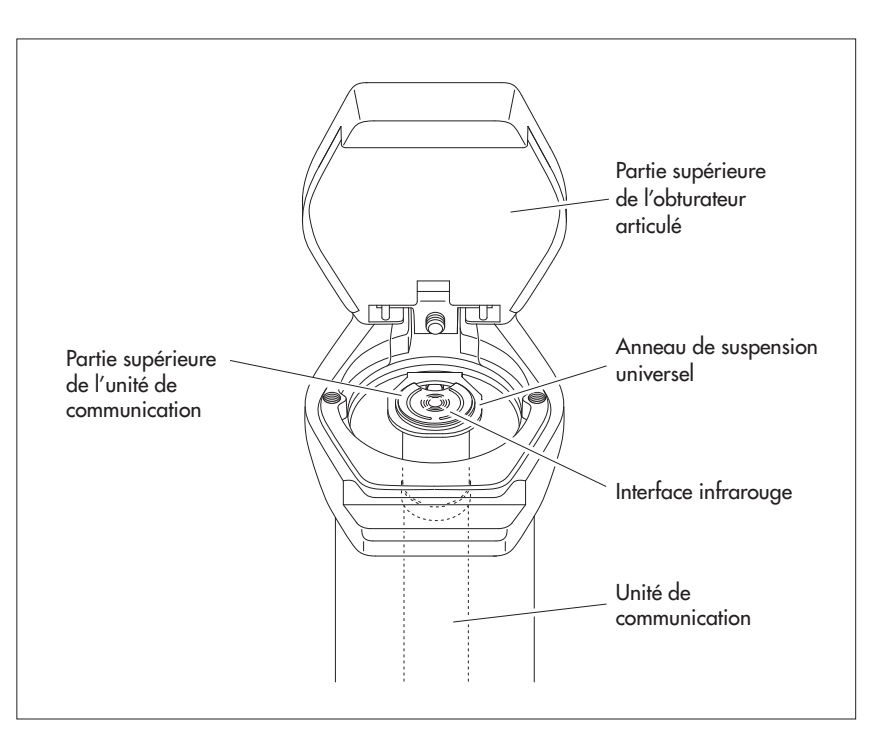

#### <span id="page-22-0"></span>**8.4 Installation dans des tubes de forage à partir de 3" de diamètre sans obturateur articulé, installation universelle**

Dans ce cas de figure, il faut, suivant la station de mesure, trouver un autre moyen pour fixer OTT ecoLog 800 (3G). Exemple : Fixer l'anneau de suspension universel avec une vis/un écrou hexagonal(e) M6 sur le côté au niveau de l'extrémité supérieure du tube de forage.

 Accessoires nécessaires : anneau de suspension universel ; vis de fixation, par exemple : vis hexagonales M6, rondelles et écrous hexagonaux M6 (tous en acier inoxydable).

#### **Pour installer OTT ecoLog 800 (3G) (exemple)**

- Avant de commencer : si cela n'est pas encore fait, mettre en place les piles et la carte SIM (voir chapitre 5).
- Faire deux trous ( $\varnothing$  6,5 mm, distance 40 mm) sur le côté à l'extrémité supérieure du tube de forage (voir Fig. 14).
- Fixer l'anneau de suspension universel sur le tube de forage à l'aide de deux vis hexagonales M6, de rondelles et d'écrous hexagonaux M6. Utiliser le trou le plus haut et le trou le plus bas de l'anneau de suspension universel (voir Fig. 14).
- Faire passer la sonde de pression par l'évidement de l'anneau de suspension universel.
- Faire descendre la sonde de pression **lentement** et **avec précaution** dans le tube de forage par le câble de sonde de pression !
- Faire passer l'unité de communication par les trous de l'anneau de suspension universel jusqu'à ce que la partie supérieure de l'unité de communication repose sur l'anneau de suspension universel (voir Fig. 13).
- Déterminer et noter la profondeur actuelle avec une sonde lumineuse.
- Régler les paramètres de fonctionnement (voir chapitre 9).

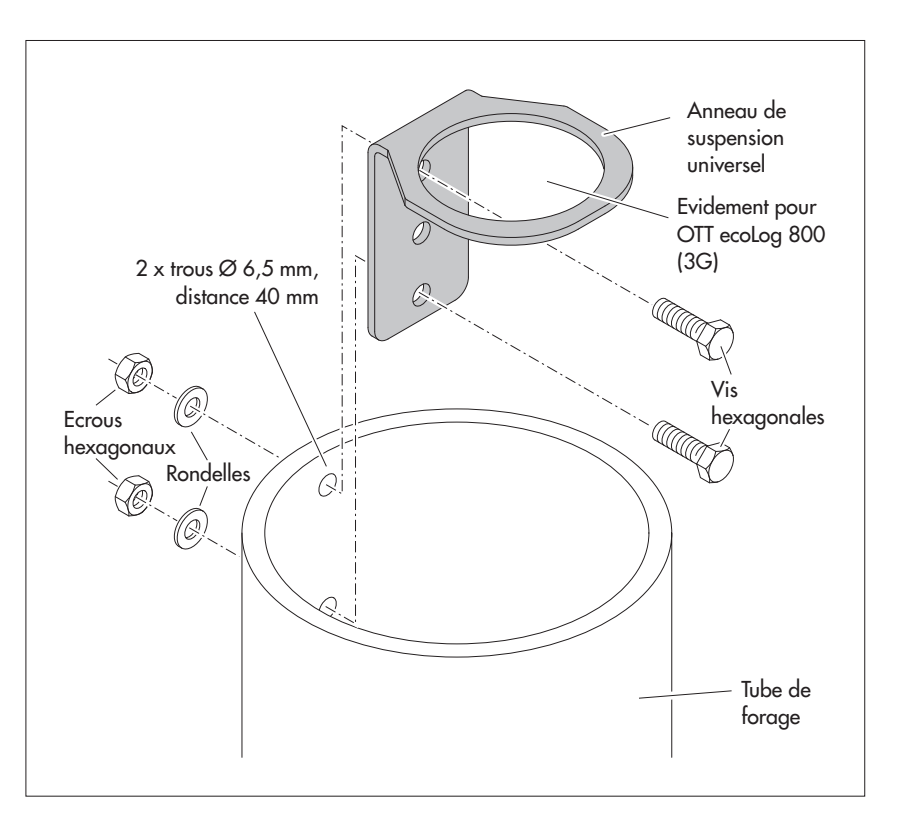

#### **Remarque**

 En cas de nécessité d'une protection antivandalisme, au lieu du montage avec écrous hexagonaux, un filetage M6 doit être percé dans le tube de forage.

 Fig. 14 : Schéma de fixation d'un anneau de suspension universel dans des tubes de forage à partir de 3"

Exemple : Tube de forage de 4"

Si nécessaire, vous pouvez aussi fixer l'anneau de suspension universel après l'avoir fait pivoter de 180°. Cela facilite l'accès aux vis hexagonales. Dans le cas de tubes de forage de petit diamètre, il se peut éventuellement que vous ne soyez plus en mesure de placer la tête de lecture optique sur l'interface infrarouge lors de l'établissement de la connexion. Il convient alors de tenir la tête de lecture au-dessus de l'interface infrarouge à une distance de 25 cm maximum.

### <span id="page-23-0"></span>**9 Réglage des paramètres de fonctionnement d'OTT ecoLog 800 (3G)**

Pour régler les paramètres de fonctionnement d'OTT ecoLog 800 (3G) vous avez besoin du "Logiciel de paramétrage d'OTT OTT Water Logger Operating Program" pour PC (WBSPL0.exe). Le logiciel se trouve sur le CD-ROM "OTT Water Logger Software" (accessoires).

Configuration système requise : voir livret du CD.

#### **9.1 Installation du logiciel de paramétrage d'OTT Water Logger Operating Program**

#### **Pour installer le logiciel de paramétrage d'OTT Water Logger Operating Program**

- Insérez le CD-ROM du logiciel OTT Water Logger dans le lecteur du PC.
- Lancer le fichier "setup.exe" à partir du répertoire "…\Software\Français"1) (par ex. en double-cliquant sur l'icône du fichier).  $\rightarrow$  L'assistant d'installation apparaît à l'écran et guide l'utilisateur tout au long des étapes suivantes de l'installation.
- Suivre les instructions d'installation à l'écran.

1) Options : "\English" ou "\Deutsch" ou "\Español"

#### **9.2 Etablissement de la connexion PC/OTT ecoLog 800 (3G) (sur place)**

Dans les chapitres suivants, l'établissement d'une connexion entre OTT ecoLog 800 (3G) et un PC est la condition préalable à la poursuite des opérations. Les différentes possibilités de connexion sont décrites ci-après.

La communication entre OTT ecoLog 800 (3G) et un PC s'effectue sans fil via une lumière infrarouge invisible (interface IrDA).

Accessoires nécessaires :

Tête de lecture OTT IrDA-Link USB

#### **Pour établir une connexion**

- Démarrer le logiciel de paramétrage.
- Si nécessaire, modifier la langue du logiciel de paramétrage : appuyer (plusieurs fois) sur la touche de fonction "F3"
- jusqu'à ce que la langue souhaitée apparaisse.
- Dans la fenêtre de démarrage, appuyer sur le bouton "Configurer l'appareil" → le logiciel de paramétrage ouvre la fenêtre "Paramétrage de base". Pour l'instant, aucun paramètre de fonctionnement d'OTT ecoLog 800 (3G) n'est affiché.
- Brancher la tête de lecture OTT IrDA-Link USB sur un port USB du PC. (Les pilotes pour port USB doivent être installés ; voir notice d'installation spécifique.)
- Placer la tête de lecture OTT IrDA-Link USB sur l'interface infrarouge d'OTT ecoLog 800 (3G), voir fig. 15.
- Sélectionner le vecteur de communication "IrDA OTT IrDA-Link" dans le logiciel de paramétrage.

#### **Remarque**

L'interface infrarouge d'un PC (équipement standard de nombreux ordinateurs portables) peut être utilisée uniquement avec les systèmes d'exploitation Windows 95 et Windows NT !

#### <span id="page-24-0"></span>**9.3 Etablissement de la connexion à distance (OTT ecoLog 800)**

#### **Remarque**

 Une liaison de communication à distance n'est possible qu'avec l'OTT ecoLog 800 (et non l'OTT ecoLog 800 3G) ! Dans un réseau de téléphonie mobile 3G (UMTS/ HSPA+), cela n'est plus possible pour des raisons techniques : Le service de transmission de données CSD (Circuit Switched Data) nécessaire n'est plus disponibles sur les réseaux de téléphonie mobile 3G.

Lorsque OTT ecoLog 800 est installé et configuré, il est possible d'établir une connexion via le réseau de téléphonie mobile ; par ex. pour modifier ultérieurement la configuration. Pour ce faire, un modem câble ou GSM doit être relié au PC (sur lequel le logiciel de paramétrage est installé). Pour de plus amples informations à ce sujet, se reporter à l'aide en ligne.

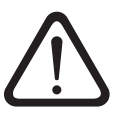

 **Attention :** l'établissement de la connexion via le réseau de téléphonie mobile peut prendre jusqu'à une minute !

Fig. 15 : Connexion PC/ OTT ecoLog 800 (3G).

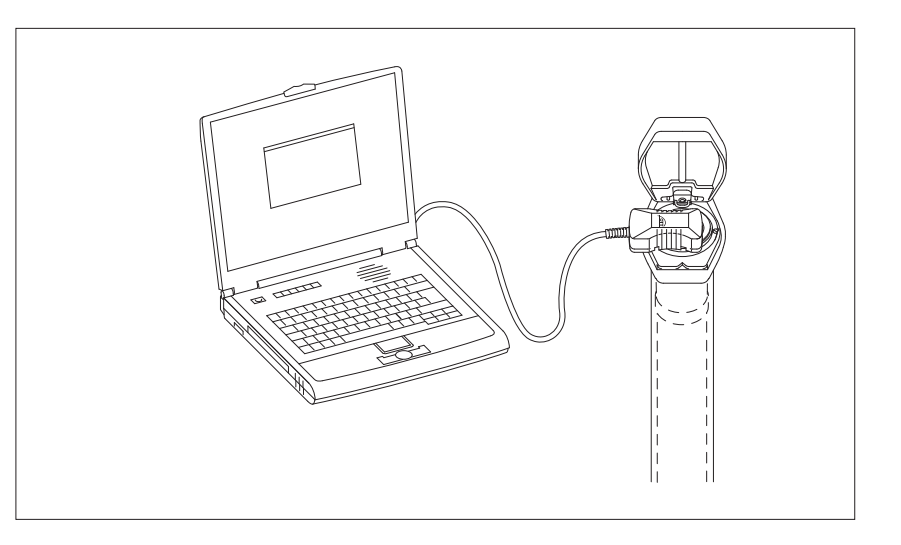

#### <span id="page-25-0"></span>**9.4 Réglage des paramètres de fonctionnement d'OTT ecoLog 800 (3G)**

**Pour définir les paramètres de fonctionnement d'OTT ecoLog 800 (3G)**

- Cliquer sur le bouton "Lecture" (ou : menu "OTT ecoLog 800", fonction"Lecture") → Le logiciel charge les paramètres de fonctionnement actuels d'OTT ecoLog 800 (3G).
- Régler les paramètres de fonctionnement ; voir pages 27 et 28.
- Au choix : "Configuration de l'envoi cyclique de données par SMS" ou "Configuration de l'envoi cyclique de données par GPRS(/3G)" ; voir pages 26 et 27.
- Régler l'heure : Date/Heure proposées par le PC ou régler Date/Heure de manière individuelle grâce à la fonction "Régler l'heure" (voir aussi chapitre 15). **Attention :** le logiciel de paramétrage corrige automatiquement un éventuel réglage du PC à l'heure d'été.
- $\Box$  Cliquer sur le bouton "Programmer"  $\rightarrow$  Valider l'alerte : Souhaitez-vous effectuer une remise à zéro du OTT ecoLog 800 (3G) et effacer la mémoire ? par "Oui" (recommandé lors de la première installation et de réinstallations).
	- **Attention :** toutes les valeurs enregistrées jusqu'à présent sont irrémédiablement perdues !
- Vérifier la grandeur de la mesure réglée (capteur de pression) ; voir chapitre 10.
- Retirer la tête de lecture OTT IrDA-Link USB.
- Fermer l'obturateur articulé/la fermeture de tube de forage.

#### **Configuration de l'envoi cyclique de données par SMS 1)**

- Cocher la case "Transmission de données par SMS activée".
- Si nécessaire : cocher la case "Autoriser Roaming" et/ou "Enregistrer la qualité du signal GSM".
- Cliquer sur le bouton "Paramétrage" → le logiciel de paramétrage lance un assistant pour régler les paramètres de fonctionnement requis.
- Entrer le numéro du destinataire des données envoyées par SMS (Numéro d'appel d'un accès grands comptes (Large Account) ou numéro d'appel d'un PC avec modem cellulaire.)
- Cliquer sur le bouton "Suivant".
- Si nécessaire : entrer le code PIN (à 4 chiffres) de la carte SIM.
- Cliquer sur le bouton "Suivant".
- Définir ou saisir le numéro d'appel SMS-C de l'opérateur de téléphonie mobile. (Numéro d'appel de la centrale des messages SMS. Normalement, le numéro d'appel SMS-C est déjà enregistré sur votre carte SIM ➝ dans ce cas, choisir "SIM card".)
- Cliquer sur le bouton "Suivant".
- Choisir le mode d'envoi des SMS.
- Cliquer sur le bouton "Suivant".
- Régler l'intervalle auquel les valeurs mémorisées seront envoyées.
- Cliquer sur le bouton "Suivant".
- Régler le décalage temporel de l'intervalle de transmission.
- Cliquer sur le bouton "Quitter".
- Vérifier ensuite les réglages et les corriger si nécessaire.
- Cliquer sur le bouton "OK".

<sup>1)</sup> Si nécessaire, vous trouverez de plus amples informations à ce sujet dans l'aide en ligne.

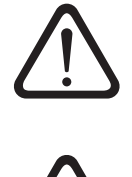

#### **Configuration de l'envoi cyclique de données par GPRS(/3G) 1)**

- Cocher la case "Transmission de données par GPRS(/3G) activée".
- Si nécessaire : cocher la case "Autoriser Roaming" et/ou "Enregistrer la qualité du signal GSM".
- $\Box$  Cliquer sur le bouton "Paramétrage"  $\rightarrow$  le logiciel de paramétrage ouvre une fenêtre à plusieurs onglets pour régler les paramètres de fonctionnement requis.
- **Procéder aux paramétrages requis dans les onglets "Général", Opérateur",** "FTP" et "Synchro heure". **Attention :** le PIN SIM de la carte SIM utilisée doit être désactivé ! Sinon, indiquer le PIN SIM dans le paramétrage étendu dans l'onglet "Modem/ITC".
- Cliquer sur le bouton "OK".

1) Si nécessaire, vous trouverez de plus amples informations à ce sujet dans l'aide en ligne.

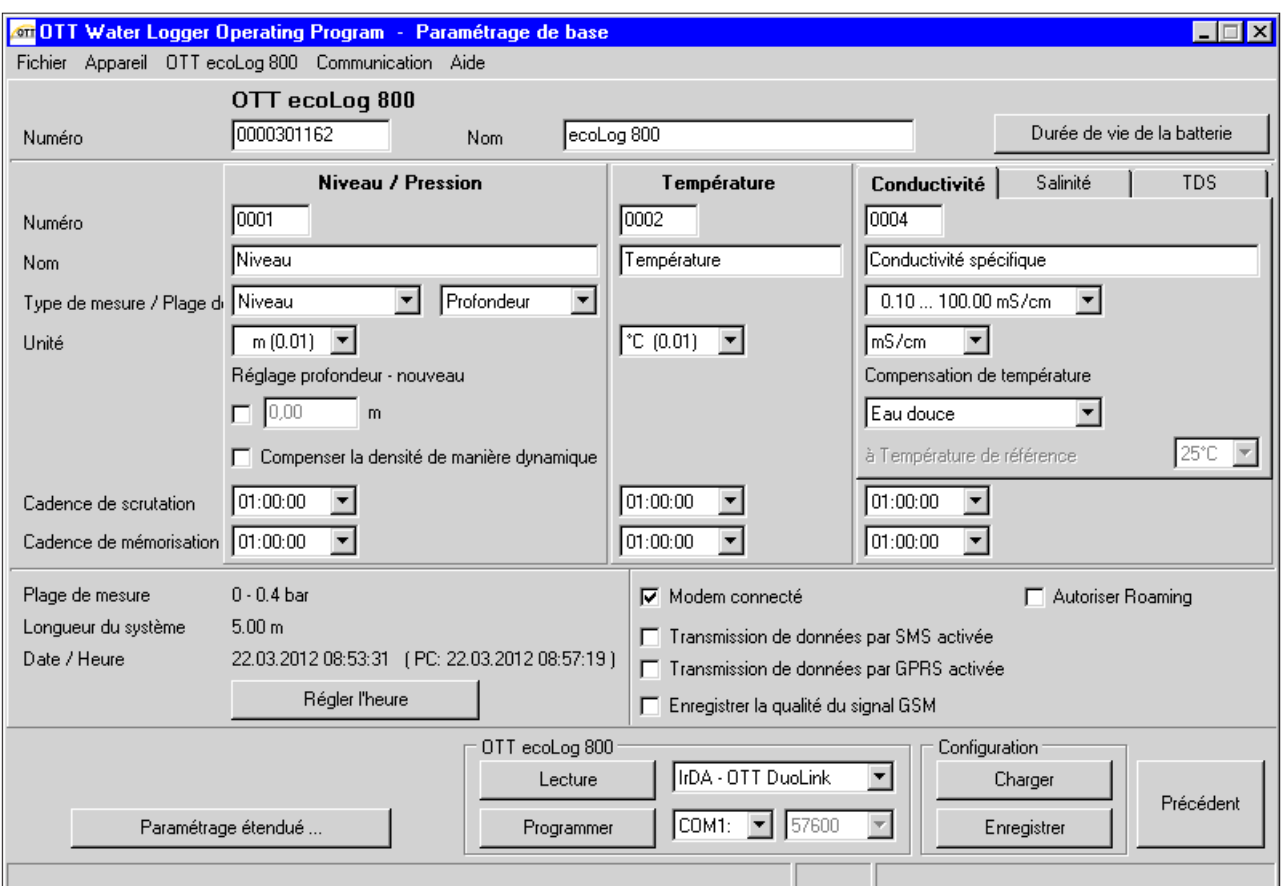

Fig. 16 : Réglage des paramètres de fonctionnement d'OTT ecoLog 800 (3) avec le logiciel de paramétrage OTT Water Logger Operating Program. Le bouton "Paramétrage étendue ..." est uniquement visible lorsque la case "Paramétrage étendue ..." est cochée dans la fenêtre "Options". L'illustration montre un exemple de réglage des paramètres de fonctionnement de l'OTT ecoLog 800.

# **OTT ecoLog 800 (3G)**

 Numéro Numéro de la station, 10 caractères (alphanumériques) Nom de la station, max. 40 caractères (alphanumériques)

### **Niveau/Pression · Température**

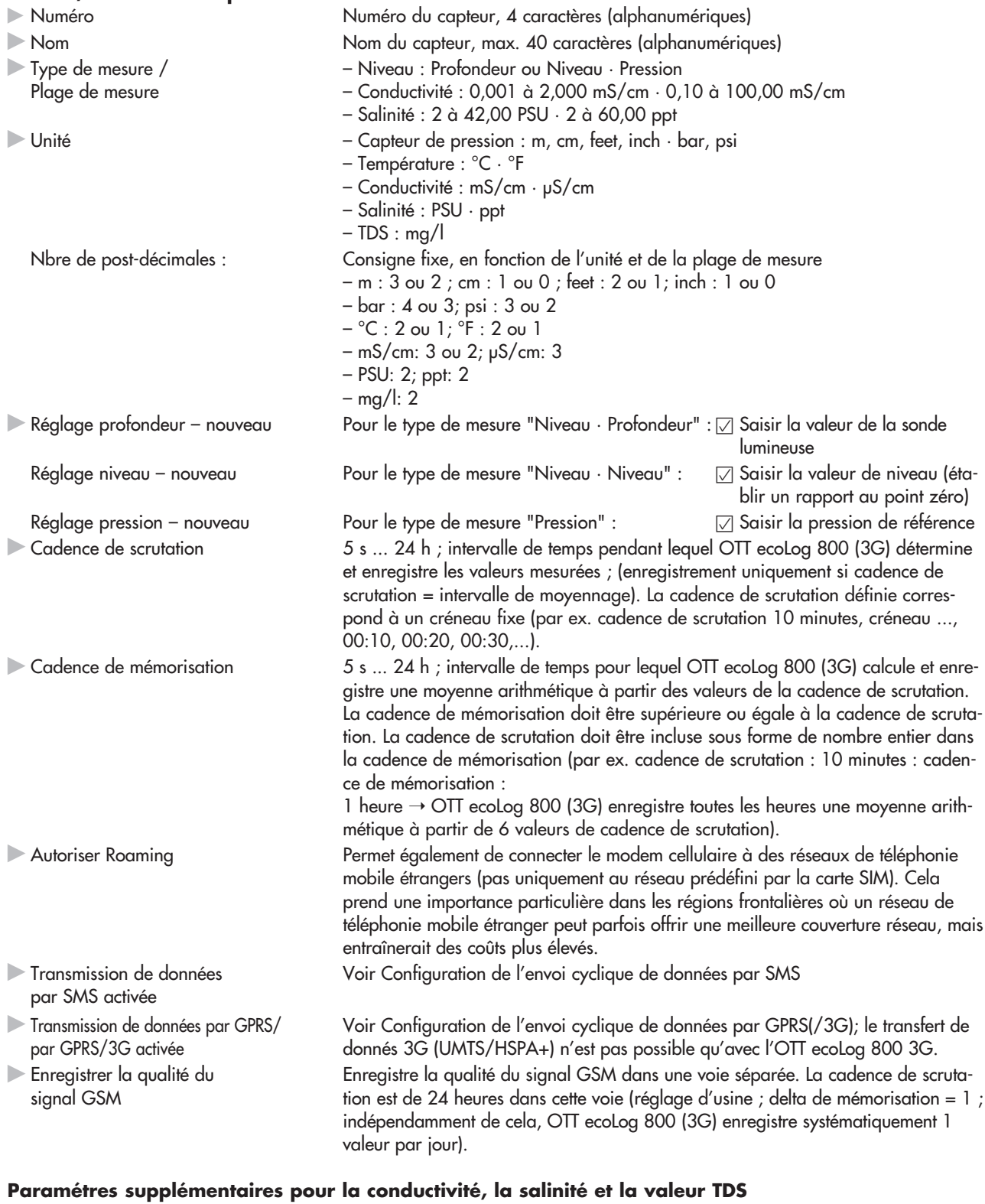

 Algorithme mathématique pour le calcul de la conductivité spécifique avec une température de référence définie. Options : "Eau douce", "Eau saline", "Méthode standard 2510", "ISO 7888/EN 27888", "--" (aucune). Il est possible de choisir une température de référence pour la "Méthode standard 2510" : 20 °C ou 25 °C. Algorithme mathématique pour le calcul de la salinité. Options : "Méthode standard", "USGS 2311". Dans le cas de la méthode de calcul USGS 2311, l'unité est obligatoirement "ppt" et "PSU" dans le cas de la méthode standard. Si la case est cochée, l'enregistreur de données sauvegarde les valeurs. Si la case n'est pas cohée, les valeurs instantanées sont néanmoins affichées dans la fenêtre d'observateur. Compensation de tempé-

rature (Conductivité)

Méthode de calcul (Salinité)

**Enregistrer la salinité** Enregistrer le TDS

#### **Autres paramètres affichés dans la fenêtre "Paramétrage de base"**

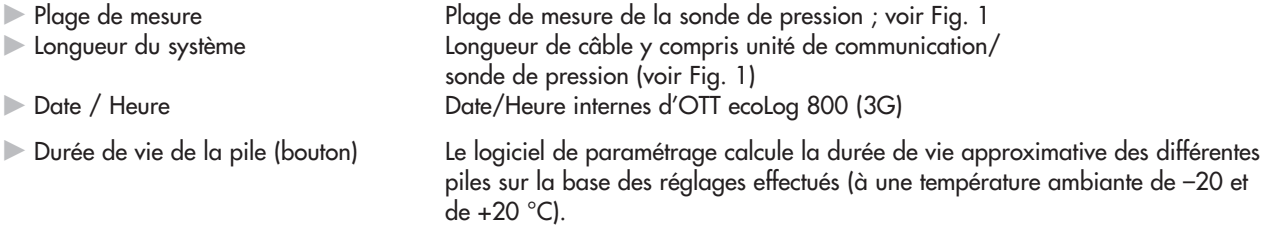

Vous trouverez des informations détaillées sur la fonction "Paramétrage étendu ..." dans l'aide en ligne.

#### **Réglages d'usine**

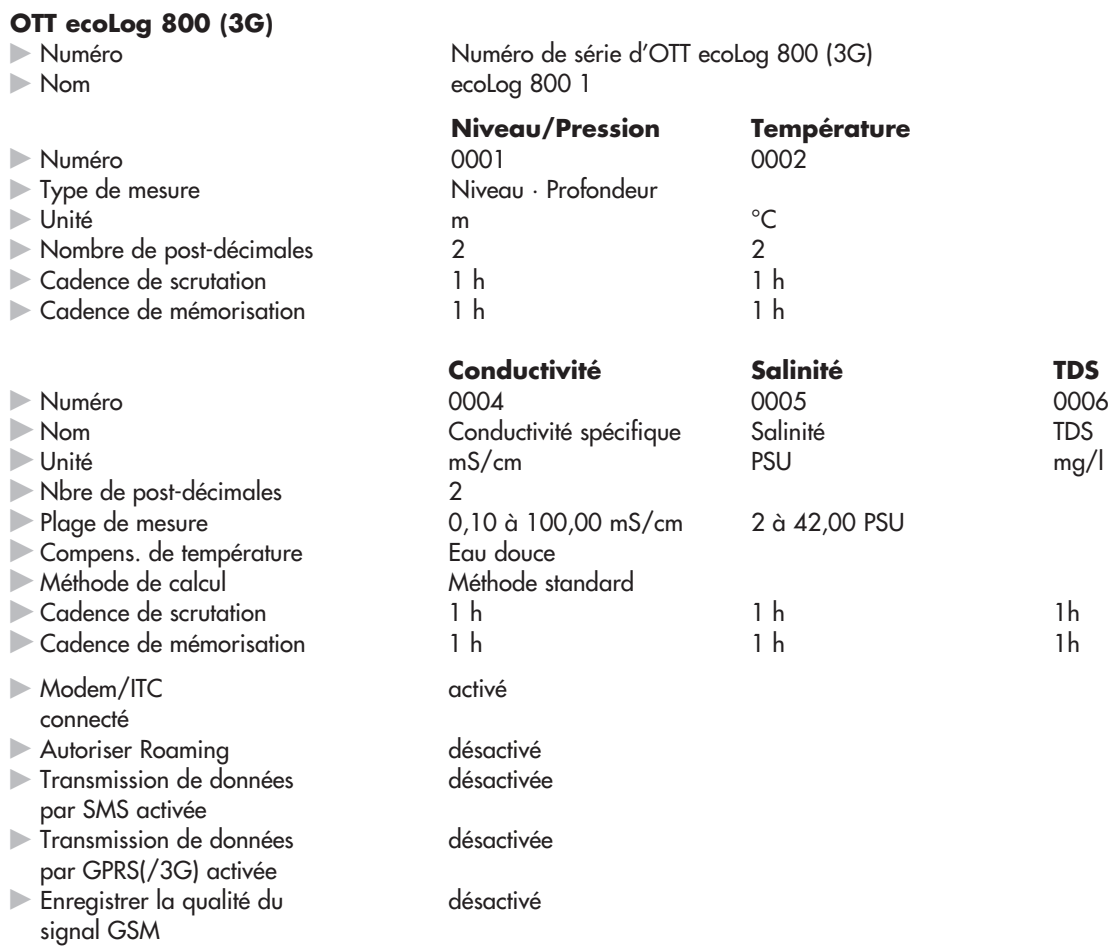

De plus, OTT ecoLog 800 (3G) enregistre la tension d'alimentation avec une cadence de scrutation et de mémorisation d'1 heure (voir aide en ligne).

#### <span id="page-29-0"></span>9.5 Enregistrement/Chargement de la configuration **d'OTT** ecoLog 800 (3G)

Les fonctions "Charger" et "Enregistrer" permettent l'archivage d'une configuration OTT ecoLog 800 (3G) sur le PC. Ainsi, par ex. plusieurs OTT ecoLog 800 (3G) peuvent avoir la même configuration. En outre, les fonctions "Charger" et "Enregistrer" sont essentielles à l'utilisation de la fonction "Commande SMS" (voir aide en ligne).

#### **Pour enregistrer une configuration**

Sélectionner le menu "Fichier", option "Enregistrer la configuration" (ou cliquer sur le bouton) → Le logiciel de paramétrage enregistre la configuration sous le nom et le numéro d'OTT ecoLog 800 (3G). En cas de modification d'une configuration déjà enregistrée, valider la fenêtre "Alarme, cette désignation de configuration existe déjà ! Ecraser ?" avec "Oui" (sinon enregistrer la configuration sous un autre numéro de station).

#### Pour charger une configuration

- Gélectionner le menu "Fichier", option "Charger la configuration" (ou bouton).
- Lorsqu'une configuration est déjà ouverte, valider la fenêtre "Confirmation" "Abandonner les modifications ?" avec "Oui" (si nécessaire, enregistrer la configuration existante au préalable).
- m. Dans la fenêtre "Configurations OTT ecoLog 800 (3G) enregistrées", doublecliquer sur la configuration pour la sélectionner
	- $\rightarrow$  le logiciel de paramétrage la charge.

#### 9.6 Importation/Exportation de la configuration **d'OTT** ecoLog 800 (3G)

Pour la transmission d'une configuration OTT ecoLog 800 (3G), par ex. par clé U S B

ou e-mail, les fonctions Import/Export sont disponibles. De la même façon, une configuration peut être reprise dans le logiciel OTT Hydras 3 en étant exportée sous forme de fichier XML. Dans ce cas, le logiciel

OTT Hydras 3 crée l'ensemble de la configuration des stations/capteurs dans un espace d'opération OTT Hydras 3.

#### Formats d'import/export disponibles

- Export (fichier "BIN")
- $\blacktriangleright$  Export dans un fichier texte
- Export pour le logiciel OTT Hydras 3
- limport (fichier "BIN")

En fonction du type d'export, le logiciel de paramétrage enregistre toutes les données nécessaires d'une configuration dans un seul fichier "\*.BIN", "\*.TXT" ou " \* . X M L " .

### Pour exporter une configuration (fichier "\*.BIN")

Ce type d'export est requis pour transmettre une configuration OTT ecolog 800 (3G) sous forme de fichier "\*.BIN". La fonction "Import configuration" permet de lire à<br>https://www.community.com/in/www.community.com/in/www.community.com/in/www.community.com/in/www.community.com/ nouveau la configuration dans le logiciel de paramétrage.

- Sélectionner le menu "Fichier", option "Export configuration".
- Dans la fenêtre "OTT ecoLog 800 (3G) Configuration Export", changer si nécessaire le nom du fichier, sélectionner un emplacement pour l'enregistrer et cliquer sur "Enregistrer" -> le logiciel de paramétrage enregistre la configuration dans un fichier "\*.BIN".

#### **R e m a r q u e**

 $\blacktriangleright$  On peut donner un nom quelconque au fichier "\*.BIN". Le logiciel de paramétrage propose un nom formé à partir du numéro et du nom de la station.

#### **Pour exporter une configuration (fichier texte)**

Ce type d'export est requis pour transmettre une configuration OTT ecoLog 800 (3G) à des fins de documentation sous forme de fichier "\*.TXT". Ce fichier "\*.TXT" peut être ouvert avec n'importe quel éditeur de texte ou logiciel de traitement de texte.

- Sélectionner le menu "Fichier", option "Export Texte".
- Dans la fenêtre "OTT ecoLog 800 (3G) Configuration", changer si nécessaire le nom du fichier, sélectionner un emplacement pour l'enregistrer et cliquer sur "Enregistrer" ➝ le logiciel de paramétrage enregistre la configuration dans un fichier "\*.TXT".

#### **Remarque**

 On peut donner un nom quelconque au fichier "\*.TXT". Le logiciel de paramétrage propose un nom formé à partir du numéro et du nom de la station.

#### **Pour exporter une configuration (OTT Hydras 3)**

Ce type d'export est requis pour transmettre une configuration OTT ecoLog 800 (3G) au logiciel OTT Hydras 3. Ce fichier "\*.XML" est lu au moyen de la fonction Hydras 3 "Fichier" "Importer la configuration d'une station de mesure (XML)".

- Sélectionner le menu "Fichier", option "Export Hydras 3 (XML)".
- Dans la fenêtre "OTT ecoLog 800 (3G) Configuration XML", vérifier le nom du fichier, sélectionner un emplacement pour l'enregistrer et cliquer sur "Enregistrer" ➝ Le logiciel de paramétrage enregistre la configuration dans un fichier "\*.XML".

#### **Remarque**

 On peut donner un nom quelconque au fichier "\*.XML". Il est préférable de ne pas le modifier pour ne pas entraver une reprise ultérieure des données. Le logiciel de paramétrage propose une combinaison du numéro de la station et du nom de la station et de l'extension "\*.STATION.XML.

#### **Pour importer une configuration**

- Sélectionner le menu "Fichier", option "Import configuration".
- Lorsqu'une configuration est déjà ouverte, valider la fenêtre "Confirmation" "Abandonner les modifications ?" avec "Oui" (si nécessaire, enregistrer la configuration existante au préalable).
- Dans la fenêtre "OTT ecoLog 800 (3G) Import configuration", sélectionner le fichier "\*.BIN" correspondant et cliquer sur "Ouvrir" → Le logiciel de paramétrage lit la configuration à partir du fichier "\*.BIN". (si nécessaire, enregistrer au préalable une configuration déjà ouverte).

#### **Remarque**

La configuration par défaut définie en usine se trouve sur le CD-ROM "OTT Water Logger Software".

### <span id="page-31-0"></span>**10 Détermination et affichage des valeurs instantanées (fonction d'observateur)**

Le logiciel de paramétrage dispose de ce que l'on appelle un "Observateur" pour déterminer et afficher les valeurs instantanées. De plus, l'observateur permet de saisir une valeur déterminée manuellement – par ex. valeur de la sonde lumineuse – dans l'enregistreur de données (Identification observateur).

La fonction d'observateur offre différentes options :

- Options dans la fenêtre de démarrage du logiciel de paramétrage : – Appel direct et exclusif de l'observateur ou
	- Appel d'une fenêtre pour définir les paramètres de fonctionnement
- Effet d'une identification d'observateur saisie en option (capteur de pression) :
	- L'identification d'observateur sert exclusivement de valeur de contrôle ou
	- L'identification d'observateur entraîne la modification d'une valeur (réglage de l'offset)
- Supprimer l'affichage de la valeur instantanée (capteur de pression) avant la saisie d'une identification d'observateur

Vous pouvez aussi depuis un téléphone portable visualiser des valeurs instantanées ou procéder à des identifications d'observateur par SMS, au lieu d'utiliser la méthode décrite ci-dessous. Condition préalable : activation et configuration de la fonction "Info SMS". Pour de plus amples informations à ce sujet, se reporter à l'aide en ligne du logiciel de paramétrage.

#### **Pour régler les options de la fonction d'observateur**

- Démarrer le logiciel de paramétrage.
- Sélectionner le menu "Fichier", point "Options". (Si la boîte de dialogue des options n'apparaît pas à l'écran, entrer au préalable un mot de passe, voir chapitre 12)
- Cocher la ou les case(s) de l'option/des options d'observateur souhaitées :
	- <sub>√</sub> Seulement mode d'observateur
	- $-\sqrt{2}$  Ne pas calculer valeur d'entrée manuelle avec mise à l'échelle (seulement valeur de contrôle/pas de modification de valeur)
	- $-\bigtriangledown$  Supprimer affichage valeur instantanée avant indication
- Cliquer sur le bouton "OK".

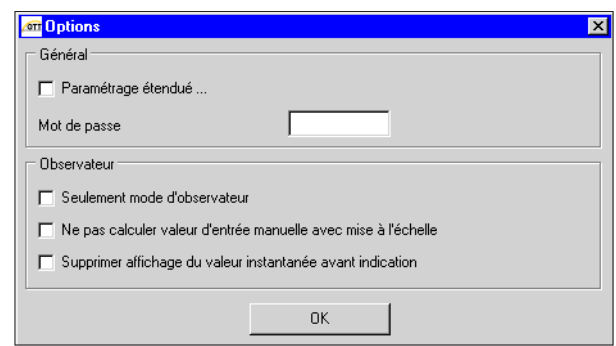

L'option "Seulement mode d'observateur" associée à un mot de passe protège le logiciel de paramétrage contre la saisie non autorisée de paramètres de fonctionnement.

L'option "Paramétrage étendu ..." affiche un bouton supplémentaire dans la fenêtre servant à déterminer les paramètres de fonctionnement.

Fig. 17 : Fenêtre de saisie pour déterminer les options de la fonction d'observateur.

> Informations pour protéger le logiciel de paramétrage par un mot de passe, voir chapitre 14.

#### **Pour appeler l'observateur**

- Démarrer le logiciel de paramétrage.
- Etablir la connexion PC/OTT ecoLog 800 (3G) (voir chapitre 9.2 ou 9.3).
- En fonction de l'option sélectionnée : Dans la fenêtre de démarrage du logiciel de paramétrage, sélectionner soit "Appeler l'observateur", soit "Configurer l'appareil", puis dans la fenêtre apparaissant à l'écran le menu "OTT ecoLog 800 (3G)", option "Appeler l'observateur" ➝ OTT ecoLog 800 (3G)

démarre une mesure instantanée et la fenêtre "Observateur" s'ouvre :

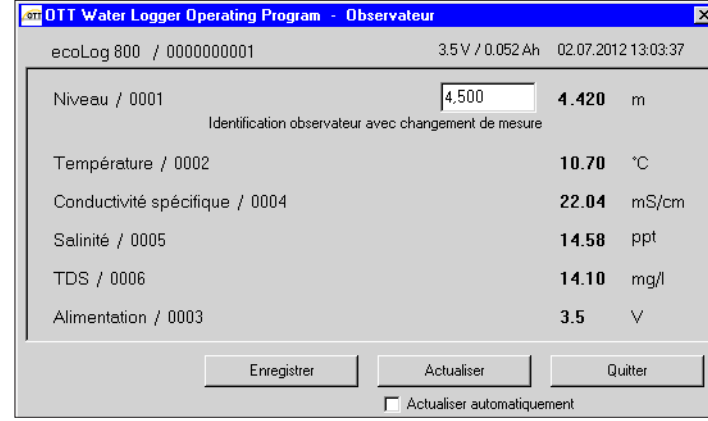

- Si nécessaire : saisir l'Identification observateur dans le champ du capteur de pression et cliquer sur le bouton "Enregistrer".
- Si nécessaire : démarrer une nouvelle mesure instantanée : cliquer sur le bouton "Actualiser" ("a Actualiser automatiquement" démarre automatiquement une mesure instantanée toutes les 5 secondes).
- Quitter l'observateur : cliquer sur le bouton "Quitter" et fermer le logiciel de paramétrage.

#### **Remarques**

- OTT ecoLog 800 (3G) enregistre chaque appel de la fonction "Observateur" dans une voie d'info avec la date et l'heure. Après "Lecture" et "Accepter" dans le logiciel utilisateur OTT Hydras 3, cette information peut être visualisée dans la fenêtre d'exploitation d'un capteur à l'aide de la fonction "Données info" > "Station" > "Afficher" ("Identification observateur général"). Cette information peut également être affichée à l'aide de la fonction "Afficher les données" > "Numérique" du logiciel de paramétrage.
- $\blacktriangleright$  Si la case " $\boxdot$  Ne pas calculer valeur d'entrée manuelle avec mise à l'échelle" de la fenêtre "Options" est cochée, OTT ecoLog 800 (3G) enregistre en plus la valeur de contrôle saisie relative à la valeur instantanée actuellement mesurée. Après "Lecture" et "Accepter" dans le logiciel utilisateur OTT Hydras 3, ces deux valeurs peuvent être visualisées dans la fenêtre d'exploitation d'un capteur à l'aide de la fonction "Données info" > "Capteur" > "Afficher" ("Identification observateur avec valeur de contrôle"). Cette information peut également être affichée à l'aide de la fonction "Afficher les données" > "Numérique" du logiciel de paramétrage.

 Fig. 18 : Fenêtre d'affichage/de saisie "Logiciel de paramétrage OTT Water Logger Operating Program – Observateur".

La fenêtre affiche la valeur instantanée déterminée actuellement pour toutes les mesures. De plus, la fenêtre indique le numéro/nom du capteur, la tension actuelle des piles, l'énergie prélevée jusqu'à présent sur les piles ainsi que la date et l'heure.

#### <span id="page-33-0"></span>**11 Lecture des données**

#### **Pour lire les données (sur place)**

- Démarrer le logiciel de paramétrage.
- Etablir la connexion PC/OTT ecoLog 800 (3G) (voir chapitre 9.2 ou 9.3).

 Dans la fenêtre de démarrage, appuyer sur le bouton "Lecture des données" ➝ Le logiciel de paramétrage affiche les capteurs disponibles et la durée de lecture possible. Si ces valeurs ne sont pas visibles : appuyer sur le bouton "Connexion".

- Sélectionner les capteurs souhaités ou "Tous les capteurs".
- Sélectionner la durée de lecture souhaitée ou "Tout". (La ligne située au-dessus des zones de saisie indique toute la période sur laquelle des données sont diponibles.)
- $\Box$  Cliquer sur le bouton "Lecture"  $\rightarrow$  le logiciel de paramétrage copie les mesures d'OTT ecoLog 800 (3G) vers le PC. Elles se trouvent ensuite dans le répertoire de données brutes du logiciel de paramétrage.
- Si nécessaire : passer à la fonction "Afficher/exporter les données" pour afficher/exporter les mesures et/ou les exporter vers une autre application.
- Cliquer sur le bouton "Précédent".

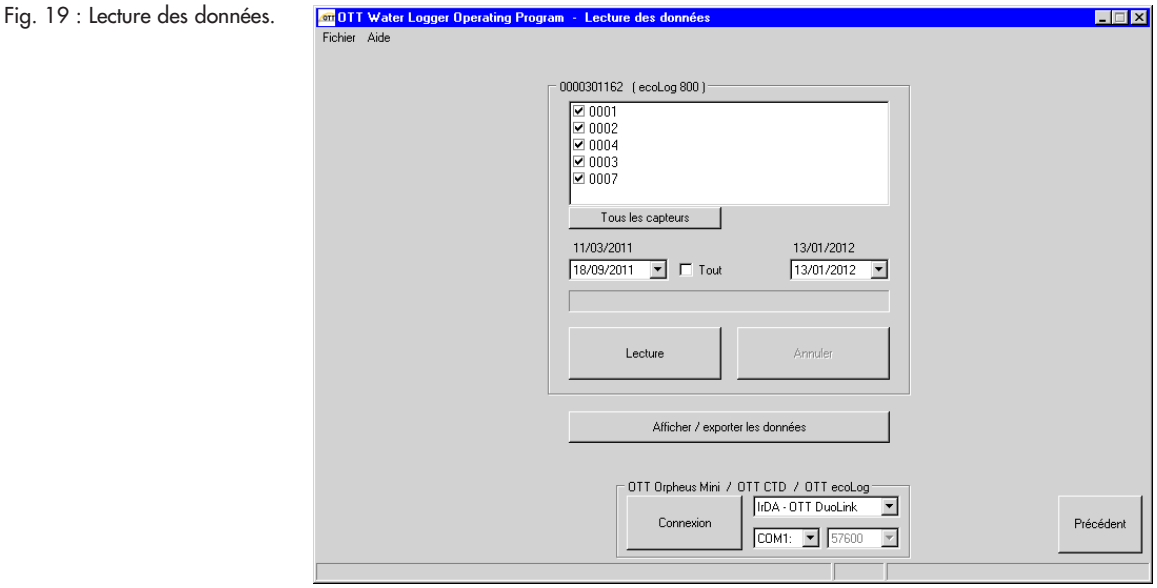

#### **Autres options de lecture possibles :**

#### **Avec le logiciel de paramétrage via le réseau de téléphonie mobile (OTT ecoLog 800)**

Avec un modem raccordé au PC, il est possible d'établir une connexion via le réseau de téléphonie mobile (lecture de données à distance) ; voir aide en ligne.

**Remarque** : Une liaison de communication à distance n'est possible qu'avec l'OTT ecoLog 800 (et non l'OTT ecoLog 800 3G) !

Dans un réseau de téléphonie mobile 3G (UMTS/ HSPA+), cela n'est plus possible pour des raisons techniques : Le service de transmission de données CSD (Circuit Switched Data) nécessaire n'est plus disponibles sur les réseaux de téléphonie mobile 3G.

### **Avec le logiciel utilisateur pour PC "OTT Hydras 3 (Basic)"**

Dans l'arborescence, sélectionner la station souhaitée par un double-clic. Dans la fenêtre apparaissant à l'écran procéder aux réglages correspondants puis cliquer sur le bouton "Démarrer". Pour de plus amples informations, consulter l'aide en ligne d'OTT Hydras 3 (Basic).

### <span id="page-34-0"></span>**12 Exportation des données**

Après leur lecture par le logiciel de paramétrage, les valeurs mesurées et les donnés d'info se trouvent dans le sous-répertoire "RAWDATA" du répertoire du programme (paramétrage par défaut : "C:\Programmes\OTT\OrpheusMini\_CTD\RAWDATA"). Vous pouvez exporter ces données dans différents formats pour les transmettre à des applications externes :

- CSV fichier texte structuré au format CSV (Comma-Separated Values)
- Excel tableur Microsoft Excel
- OTT Hydras 3 format de données brutes du logiciel utilisateur OTT Hydras 3
- OTT MIS format de fichier propre à OTT pour l'exportation automatique vers la base de données des valeurs mesurées du logiciel utilisateur OTT Hydras 3

La boîte de dialogue "Export options" permet de définir l'emplacement où seront enregistrées les données et différents paramètres d'exportation pour le format CSV. Lors de l'exportation, les données sont conservées dans le sous-répertoire. Si nécessaire, vous pouvez les effacer.

Les données d'info peuvent uniquement être exportées vers le logiciel utilisateur OTT Hydras 3.

#### **Pour exporter des données**

#### **Etape 1 – Définir les paramètres d'exportation :**

- Dans la fenêtre de démarrage, appuyer sur le bouton "Afficher / Exporter les données".
- Dans la fenêtre "Afficher / Exporter les données", cliquer sur le bouton "Export options" (voir Figure 20).
- Définir le chemin pour l'enregistrement du format d'exportation souhaité (par défaut :"C:\Programmes\OTT\OrpheusMini\_CTD\Export"). Dans le cas du format "Excel", il n'est pas possible de définir un chemin : lors de l'exportation, le logiciel de paramétrage ouvre automatiquement Microsoft Excel et affiche les données dans un nouveau classeur. Dans le cas du format "Hydras 3", il est possible de connaître automatiquement le répertoire d'installation d'OTT Hydras 3 en appuyant sur le bouton "?".
- Pour le format "CSV" : on dispose des options "Séparateur de champs", "Séparateur décimal", "Format de la date" et "Format de l'heure". Pour les formats de date et d'heure, il est possible d'utiliser les jokers Windows.

#### **Etape 2 – Exporter les données :**

- Sélectionner dans la liste la station/le capteur souhaité(e) (sélection multiple possible).
- Cliquer sur le bouton "Export ...".
- Valider le message d'exportation réussie avec "OK".
- Si nécessaire, effacer les données exportées : cliquer sur le bouton "Effacer". (La station de mesure/Le capteur doit encore être sélectionné(e).)
- Valider la demande de confirmation par "Oui".

### <span id="page-35-0"></span>**13 Affichage des données**

Après leur lecture par le logiciel de paramétrage, les valeurs mesurées et les donnés d'info se trouvent dans le sous-répertoire "RAWDATA" du répertoire du programme (paramétrage par défaut : "C:\Programmes\OTT\OrpheusMini\_CTD\RAWDATA"). Pour procéder à une première vérification, vous pouvez afficher les données de manière graphique et numérique et, si besoin est, les imprimer.

#### **Pour l'affichage graphique des données**

- Dans la fenêtre de démarrage, appuyer sur le bouton "Afficher/Exporter les données".
- Sélectionner dans la liste la station/le capteur souhaité(e) (sélection multiple possible, affichage de 6 éléments max. ; les données d'info peuvent uniquement être affichées de manière numérique).
- $\Box$  Cliquer sur le bouton "Graphique"  $\rightarrow$  Le logiciel de paramétrage ouvre une fenêtre avec la représentation graphique des données sélectionnées ;
	- Afficher la règle : touche de fonction "F10" ; Déplacer la règle : flèches ← →;
	- Agrandir : Etirer la zone souhaitée avec la souris ;
	- Diminuer : touche de fonction "F12".
- Imprimer le graphique : Sélectionner le menu "Fichier", option "Imprimer".
- $\blacksquare$  Fermer le graphique : Sélectionner le menu "Fichier", option "Quitter" (ou  $\boxtimes$ ).

#### **Pour l'affichage graphique des données**

- Dans la fenêtre de démarrage, appuyer sur le bouton "Afficher/Exporter les données". Sélectionner dans la liste la station/le capteur souhaité(e) (sélection multiple
- possible, affichage de 6 éléments max.).  $\Box$  Cliquer sur le bouton "Numérique"  $\rightarrow$  le logiciel de paramétrage ouvre une fenêtre avec la représentation numérique des données sous la forme d'un protocole OTT ;
	- Afficher uniquement les valeurs mesurées : sélectionner "Valeurs" ;
	- Afficher des plages spécifiques (uniquement pour les données d'info) : sélectionner "Observateur & Paramétrage", "Alarme & Seuil", "Communication & Erreurs", "Erreurs & Service-Log".
- Imprimer la représentation numérique : sélectionner le menu "Fichier", option "Imprimer".
- $\blacksquare$  Fermer la représentation numérique : appuyer sur le bouton "Quitter" (ou  $\boxtimes$ ).

#### **Pour effacer des données**

- Sélectionner dans la liste la station/le capteur souhaité(e) (sélection multiple possible).
- Cliquer sur le bouton "Effacer".
- Valider la demande de confirmation par "Oui".

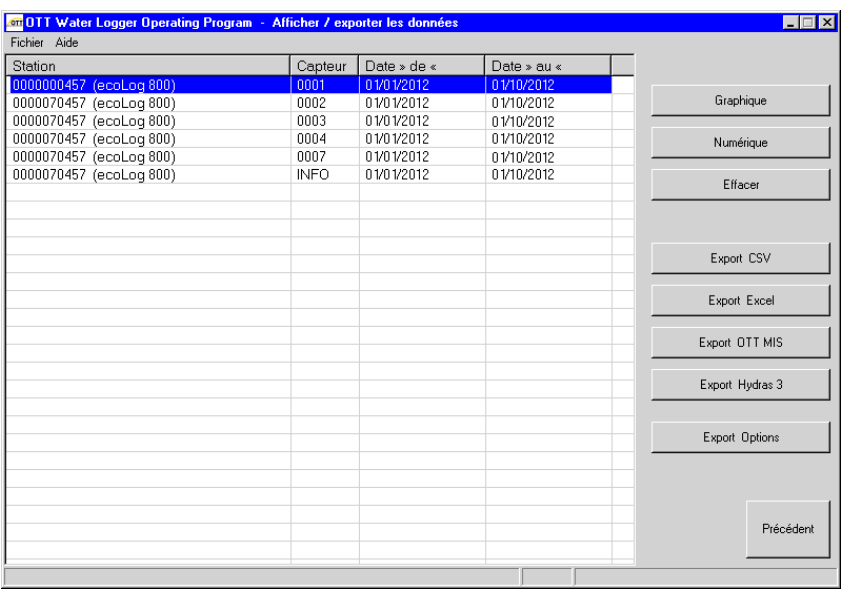

Fig. 20 : Afficher/exporter les données.

### <span id="page-36-0"></span>**14 Protection par mot de passe d'OTT ecoLog 800 (3G) et du logiciel de paramétrage OTT Water Logger Operating Program**

Pour éviter la saisie de paramètres de fonctionnement par des utilisateurs non autorisés, vous pouvez

- protéger OTT ecoLog 800 (3G) et
- le logiciel de paramétrage

par un mot de passe.

#### **Pour protéger le logiciel de paramétrage par un mot de passe**

- Démarrer le logiciel de paramétrage.
- Sélectionner le menu "Fichier", point "Options".
- Dans le champ de saisie "Mot de passe", indiquer un mot de passe de huit caractères au maximum. Caractères autorisés 0 ... 9, A ... Z. (Ce mot de passe est indépendant de celui d'OTT ecoLog 800 (3G)).
- Cocher la case "Seulement mode d'observateur".
- Cliquer sur le bouton "OK".
- $\Box$  Quitter le logiciel de paramétrage  $\rightarrow$  le logiciel de paramétrage est à présent protégé : le bouton "Configurer l'appareil" n'apparaît plus dans la fenêtre de démarrage.

Fig. 21 : Protection du logiciel de paramétrage par un mot de passe – Fenêtre de saisie du mot de passe.

Il est recommandé de protéger le logiciel de paramétrage par un mot de passe uniquement s'il démarre en mode Observateur (case "Seulement mode d'observateur" cochée) !

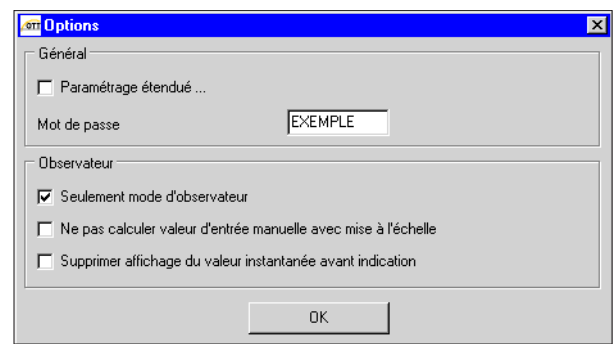

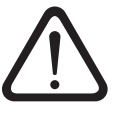

#### **Attention :**

- En cas de perte de celui-ci, il ne sera plus possible de configurer ou de paramétrer OTT ecoLog 800 (3G) sur ce PC. Dans ce cas, contacter l'HydroService de la société OTT.
- Le mot de passe donné ici concerne uniquement le logiciel de paramétrage installé sur ce PC. OTT ecoLog 800 (3G) lui-même n'est pas protégé par ce mot de passe !

#### **Pour autoriser l'accès au logiciel de paramétrage protégé par un mot de passe**

- Démarrer le logiciel de paramétrage.
- Sélectionner le menu "Fichier", point "Options".
- Dans la fenêtre "OTT ecoLog 800 (3G)", entrer le mot de passe.

Fig. 22 : Autoriser l'accès au logiciel de paramétrage – Fenêtre de saisie du mot de passe.

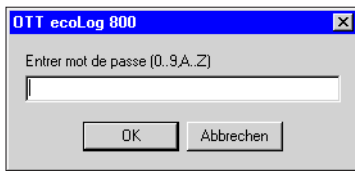

- Cliquer sur le bouton "OK".
- Décocher la case "Seulement mode d'observateur".
- Supprimer l'entrée dans la zone "Mot de passe".
- Cliquer sur le bouton "OK"  $\rightarrow$  le logiciel de paramétrage est à nouveau accessible.

#### **Pour protéger OTT ecoLog 800 (3G) par un mot de passe**

- Démarrer le logiciel de paramétrage.
- Etablir la connexion PC/OTT ecoLog 800 (3G) (voir chapitre 9.2 ou 9.3).
- Dans la fenêtre de démarrage, appuyer sur le bouton "Configurer l'appareil".
- Cliquer sur le bouton "Paramétrage étendu ...". (Le bouton n'apparaît pas ?  $\rightarrow$  Sélectionner le menu "Fichier", point "Options" Cocher la case "Paramétrage étendue ...".)
- Cliquer sur le bouton "Lecture".
- Dans l'arborescence, choisir "Interface de communication".
- Dans le champ de saisie "Mot de passe OTT ecoLog 800 (3G)", indiquer un mot de passe de huit caractères au maximum. Caractères autorisés 0 ... 9, A ... Z. (Ce mot de passe est indépendant de celui du logiciel de paramétrage).
- Cliquer sur le bouton "Programmer".
- Avertissement : Valider le message "Souhaitez-vous effectuer une remise à zéro d'OTT ecoLog 800 (3G) et effacer la mémoire ?"avec "Non"

→ OTT ecolog 800 (3G) est à présent protégé contre une utilisation non autorisée.

Fig. 23 : Protection d'OTT ecoLog 800 (3G) par un mot de passe – Fenêtre de saisie du mot de passe.

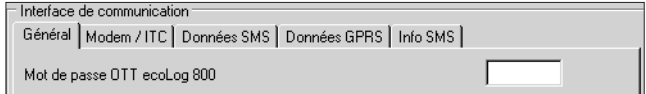

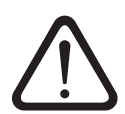

 **Attention :** en cas de perte de celui-ci, il ne sera plus possible de configurer ou de paramétrer OTT ecoLog 800 (3G). Dans ce cas, contacter l'HydroService de la société OTT.

#### **Pour autoriser l'accès à un OTT ecoLog 800 (3G) protégé par un mot de passe**

- Démarrer le logiciel de paramétrage.
- Etablir la connexion PC/OTT ecoLog 800 (3G) (voir chapitre 9.2 ou 9.3).
- Dans la fenêtre de démarrage, appuyer sur le bouton "Configurer l'appareil".
- Sélectionner le menu "OTT ecoLog 800 (3G)", fonction "Entrer mot de passe".
- Saisir le mot de passe.
- Cliquer sur le bouton "OK".
- Valider le message "Mot de passe accepté ! Session OTT ecoLog 800 (3G) ouverte !" avec "OK".
- $\Box$  Cliquer sur le bouton "Lecture"  $\rightarrow$  Le logiciel de paramétrage lit les paramètres de fonctionnement d'OTT ecoLog 800 (3G).

 Fig. 24: Autoriser l'accès à OTT ecoLog 800 (3G) – Fenêtre de saisie du mot de passe.

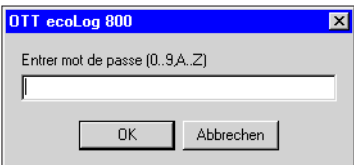

### <span id="page-38-0"></span>**15 Réglage de la date et de l'heure**

L'horloge interne d'OTT ecoLog 800 (3G) est une horloge en temps réel dotée d'une extrême précision. Elle marche dès la mise en place de piles dans OTT ecoLog 800 (3G). L'horloge marche encore pendant env. 10 minutes après le retrait des piles. En cas de coupure plus longue de l'alimentation, OTT ecoLog 800 (3G) perd la date et l'heure. Après la remise en place de piles, OTT ecoLog 800 (3G) reprend la date et l'heure de la dernière mesure enregistrée en ajoutant une minute à l'heure enregistrée. Le réglage de la date et de l'heure est effectué à l'aide du logiciel de paramétrage.

#### **Pour régler la date et l'heure**

- **Démarrer le logiciel de paramétrage.**
- Etablir la connexion PC/OTT ecoLog 800 (3G) (voir chapitre 9.2 ou 9.3).
- Dans la fenêtre de démarrage, appuyer sur le bouton "Configurer l'appareil". Sélectionner le menu "OTT ecoLog 800 (3G)", fonction "Date / Heure"  $\rightarrow$  Le
- logiciel de paramétrage lit la date et l'heure d'OTT ecoLog 800 (3G) et la fenêtre "Date / Heure"s'ouvre.

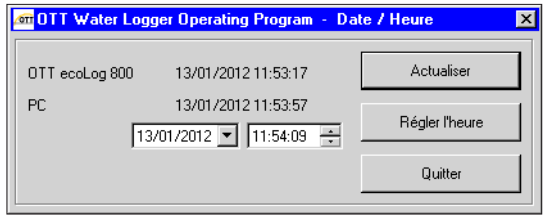

- Si nécessaire : appuyer sur la touche "Actualiser" ➝ Le logiciel de paramétrage lit de nouveau la date et l'heure d'OTT ecoLog 800 (3G).
- Si nécessaire : entrer les valeurs souhaitées dans les zones de saisie.
- Cliquer sur le bouton "Régler l'heure" → le logiciel de paramétrage règle la date et l'heure d'OTT ecoLog 800 (3G) en fonction de la date et de l'heure du PC ou des valeurs indiquées.
- Cliquer sur le bouton "Quitter".

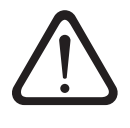

Fig. 25 : Réglage de la date et de

l'heure d'OTT ecoLog 800 (3G).

 **Attention :** si le PC est à l'heure d'été (repérée par : PC (CET)), le logiciel de paramétrage utilise automatiquement l'heure standard sans correction de l'heure d'été (heure d'hiver). Pour obtenir des séries chronologiques continues, nous recommandons de ne pas utiliser l'heure d'été sur OTT ecoLog 800 (3G). Avec une transmission à distance de données par GPRS(/3G) et la fonction "Synchronisation de l'heure", il est nécessaire de référencer l'heure sur UTC/GMT et de régler le fuseau horaire de la station de mesure dans le Paramétrage étendu, fenêtre "OTT ecoLog 800 (3G)" ! (Voir aide en ligne).

#### **Remarque**

 Lors d'une remise en service, il peut être nécessaire d'effacer la mémoire après le réglage de la date et de l'heure (voir chapitre 16).

### **16 Effacement de la mémoire**

<span id="page-39-0"></span>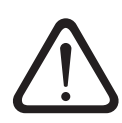

 **Attention :** les mesures enregistrées dans OTT ecoLog 800 (3G) sont irrémédiablement perdues lors de l'effacement de la mémoire ! Si nécessaire, lire les valeurs avant l'effacement !

#### **Pour effacer la mémoire**

- Démarrer le logiciel de paramétrage.
- Etablir la connexion PC/OTT ecolog 800 (3G) (voir chapitre 9.2 ou 9.3).
- Dans la fenêtre de démarrage, appuyer sur le bouton "Configurer l'appareil".
- Sélectionner le menu "OTT ecoLog 800 (3G)", fonction "Effacer les données".

 Valider le message d'avertissement "Voulez-vous vraiment effacer les données ?" avec "Oui" → Le logiciel de paramétrage efface l'ensemble de la mémoire d'OTT ecoLog 800 (3G) (toutes les voies de mesure, y compris la voie d'info). Ensuite, OTT ecoLog 800 (3G) détermine et enregistre à nouveau le niveau, la température de l'eau et la conductivité spécifique suivant la cadence de scrutation définie.

### **17 Mise à jour du firmware OTT ecoLog 800 (3G)**

Si nécessaire, il est possible de mettre à jour le firmware OTT ecoLog 800 (3G) (logiciel d'exploitation). Cela s'avère judicieux par exemple si des appareils livrés à différents moments doivent être munis de la même version de firmware. La mise à jour est effectuée à l'aide du logiciel de paramétrage. Si elle est disponible, vous trouverez une nouvelle version du firmware d'OTT ecoLog 800 (8G) sur notre site Web www.ott.com, rubrique "myOTT".

#### **Pour mettre à jour le firmware**

- Télécharger la nouvelle version du firmware (fichier : par ex. "5544730293\_020- 01 el800NG.bin" ou "5544930293 01000 el800NG.bin") de notre site Web.
- Déplacer le fichier "5544730293\_XXXXX\_el800NG.bin" ou "5544930293- \_XXXXX\_el800NG.bin" dans le répertoire dans lequel se trouve le logiciel de paramétrage.
- Etablir la connexion PC/OTT ecolog 800 (8G) (voir chapitre 9.2 ou 9.3).
- Sélectionner le menu "OTT ecoLog 800 (3G)", fonction "Mise à jour du firmware".  $\blacksquare$  Valider le message de confirmation par "Oui"  $\rightarrow$  Le logiciel de paramétrage copie le nouveau firmware sur OTT ecoLog 800 (3G). Ensuite,

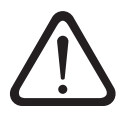

OTT ecoLog 800 (3G) détermine et enregistre à nouveau le niveau, la température de l'eau et la conductivité spécifique suivant la cadence de scrutation définie. **Attention :** lors de la mise à jour, évitez impérativement une interruption de la connexion (par ex. par le retrait involontaire de OTT IrDA-Link USB de l'interface infrarouge d'OTT ecoLog 800 (3G)). Le firmware ne fonctionne plus après une interruption de la connexion ! De même, il n'est pas conseillé de démarrer d'autres programmes, ni d'ouvrir des fichiers durant la copie !

#### **Remarques**

- Si plusieurs fichiers "bin" se trouvent dans le répertoire, sélectionner le fichier souhaité manuellement.
- Les mesures enregistrées dans OTT ecoLog 800 (3G) ne sont pas perdues lors de la mise à jour.

### <span id="page-40-0"></span>**18 Travaux de maintenance**

#### **18.1 Nettoyage de la sonde de pression**

Intervalle recommandé : Tous les 12 mois

Si les conditions d'exploitation de la station sur place sont difficiles (dépôts importants) : tous les 4 à 6 mois en fonction des besoins. (Des mesures imprécises ou non plausibles du niveau de l'eau sont le fait d'un capteur de pression encrassé.)

#### **Pour nettoyer la sonde de pression**

- Ouvrir l'obturateur articulé/la fermeture de tube de forage.
- Retirer complètement OTT ecoLog 800 (3G) du tube de forage.
- Dévisser le capuchon de protection noir.
- Nettoyer avec précaution le capteur de pression à l'aide d'un pinceau ou d'une brosse et de l'eau. Nettoyer les électrodes en graphite et la sonde de température du capteur de conductivité avec de l'eau savonneuse et des cotontiges. Le cas échéant, on peut retirer les dépôts de calcaire avec un détartrant ménager du commerce. Respecter les consignes d'utilisation et de sécurité du détartrant !
- Rincer **soigneusement** la sonde de pression à l'eau claire !
- Revisser le capuchon de protection noir.
- Recommandation : Etalonner le capteur de conductivité (voir chapitre 18.4).
- Réinstaller OTT ecoLog 800 (3G) (voir chapitre 8).
- Déterminer avec une sonde lumineuse la valeur de référence actuelle et la saisir (voir chapitre 9.4 ou 10).
- Fermer l'obturateur articulé/la fermeture de tube de forage.

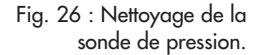

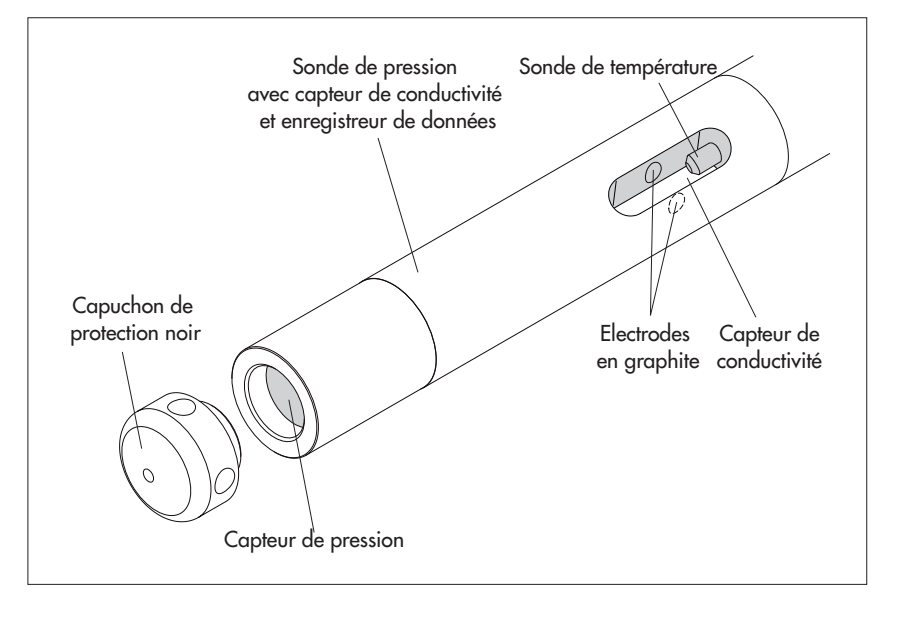

#### <span id="page-41-0"></span>**18.2 Remplacement des capsules déshydratantes**

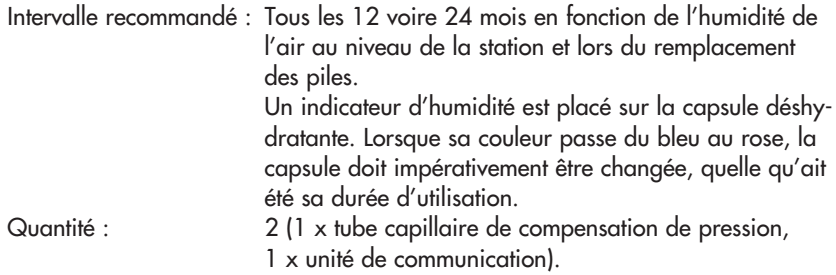

#### **Remarques**

- Impérativement stocker les capsules déshydratantes dans leur emballage original.
- Utiliser uniquement les capsules déshydratantes portant un indicateur d'humidité bleu.

#### **Pour remplacer les capsules déshydratantes**

A) Capsule déshydratante pour tube capillaire de compensation de pression

- Ouvrir l'obturateur articulé/la fermeture de tube de forage.
- Sortir l'unité de communication d'env. 1 m du tube de forage et la tenir (il est conseillé de se faire aider par une autre personne).
- Dévisser le raccord de l'unité de communication.
- Pousser l'obturateur et le tube de l'unité de communication d'env. 50 cm en direction du câble de la sonde de pression. (La butée en caoutchouc placée sur le câble de la sonde de pression (voir fig. 2) empêche une chute du tube.)
- Tirer le boîtier pour capsule déshydratante de tube capillaire de compensation de pression hors de son support, comme indiqué en Fig. 27.
- Dévisser l'oburateur du boîtier dans le sens inverse des aiguilles d'une montre.
- Retirer la capsule déshydratante usagée.
- Mettre en place une nouvelle capsule déshydratante. L'inscription pointe en direction du tube capillaire de compensation de pression.
- Replacer et revisser l'obturateur dans le sens des aiguilles d'une montre.
- Replacer le boîtier dans le support.

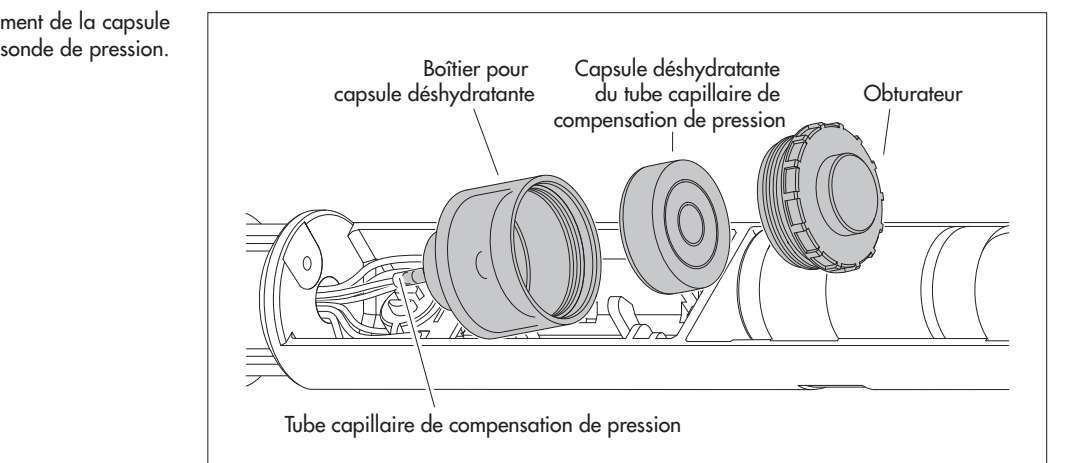

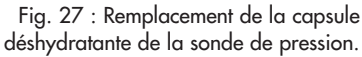

- B) Capsule déshydratante pour unité de communication
- Retirer la capsule déshydratante usagée de l'unité de communication, comme indiqué en Fig. 28.
- Mettre en place une nouvelle capsule déshydratante.

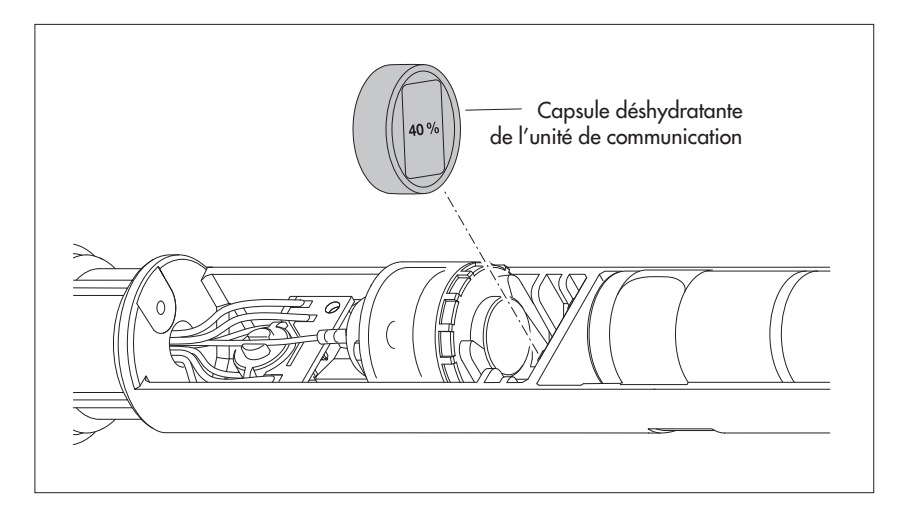

- Enfoncer à nouveau le tube de l'unité de communication jusqu'en butée. **Attention :** ne pas plier ou pincer le câble de connexion de la pile.
- Revisser le raccord de l'unité de communication.
- Réintroduire lentement et avec précaution l'unité de communication dans le tube de forage.
- Fermer l'obturateur articulé/la fermeture de tube de forage.

#### **18.3 Contrôle/Remplacement des piles**

Voir chapitre 5.

#### **18.4 Etalonnage du capteur de conductivité**

L'étalonnage a pour objectif de déterminer ce que l'on appelle la "constante de cellule" du capteur de conductivité. Pour ce faire, il faut contrôler le point zéro et mesurer la conductivité avec une solution d'étalonnage standardisée.

La constante de cellule tient compte, mis à part des dimensions géométriques inchangées, des matériaux utilisés et du type de capteur de conductivité, surtout du processus de vieillissement des électrodes.

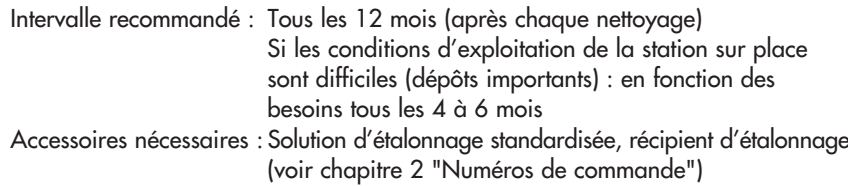

<span id="page-42-0"></span> Fig. 28 : Remplacement de la capsule déshydratante de l'unité de communication.

**Attention : OTT** ecolog 800 (3G) et la solution d'étalonnage doivent être à température ambiante pour un étalonnage optimal !

#### Pour étalonner le capteur de conductivité

- Nettoyer et sécher soigneusement la sonde de pression (voir chapitre 18.1).
- $\blacksquare$  Démarrer le logiciel de paramétrage.
- Etablir la connexion PC/OTT ecoLog 800 (3G) (voir chapitre 9.2).
- Appuyer sur le bouton "Configurer l'appareil". (Le bouton n'apparaît pas ? > Dans le menu "Fichier", point "Options", décocher la case "Seulement mode d'observateur" et redémarrer le logiciel de paramétrage.)
- Sélectionner le menu "OTT ecoLog 800 (3G)", point "Etalonner le capteur de conductivité".
- Appuyer sur le bouton "Démarrer le test du point zéro". Le logiciel de paramétrage démarre une mesure de valeur instantanée et l'actualise toutes les 5 à 6 secondes. Si le résultat de mesure affiché (triangle bleu) ne se trouve pas dans la zone verte → Nettoyer à nouveau le capteur de conductivité et bien le sécher.
- **Natal Appuyer sur le bouton "Arrêter le test du point zéro".**
- e Sélectionner la solution d'étalonnage utilisée. Si elle n'apparaît pas dans la liste, choisir "Autre ..." et entrer la valeur de conductivité correspondante.
- Remplir le récipient d'étalonnage de solution d'étalonnage (env. jusqu'au 3/4).
- $\blacksquare$  Placer OTT ecoLog 800 (3G) dans le récipient d'étalonnage (bouchon en place) et visser le bouchon à la main. **Attention :** Il ne doit pas y avoir de bulles d'air dans le trou oblong du capteur de conductivité ! Si besoin est, secouer légèrement le récipient d'étalonnage.
- $\blacksquare$  Appuyer sur le bouton "Démarrer l'étalonnage". Le logiciel de paramétarge démarre la mesure de valeur instantanée et l'actualise en continu.
- o. Patienter jusqu'à ce que la valeur de conductivité et la température ne varient plus après plusieurs actualisations. Le logiciel de paramétrage affiche la constante de cellule actuelle et celle nouvellement calculée. Attention : Valeur de température affichée en rouge → La température du capteur de conductivité n'a pas encore atteint celle de la solution d'étalonnage ! Nouvelle constante de cellule affichée en rouge → La cellule de constante se trouve en dehors de la plage de validité.
- **E Appuyer sur le bouton "Arrêter l'étalonnage".**
- Unalider la dernière question "Ecrire la nouvelle constante de cellule ? " :
	- Constante de cellule se trouve dans la plage de tolérance → "Non" (valeur de conductivité dans la zone verte)
	- Constante de cellule se trouve en dehors de la plage de tolérance et dans la plage de validité → "Oui" (conductivité dans la zone rouge + constante de cellule actuelle en noir)

Si la constante de cellule se trouve en dehors de la plage de validité → Message d'erreur.

- Quitter le logiciel de paramétrage.
- **College** Rincer soigneusement la sonde de pression à l'eau claire !
- Réinstaller OTT ecoLog 800 (3G) (voir chapitre 8).
- **College** Déterminer avec une sonde lumineuse la valeur de référence actuelle et la saisir (voir chapitre 9.4 ou 10).
- e Fermer l'obturateur articulé/la fermeture de tube de forage.
- Jeter la solution d'étalonnage utilisée !

#### **R e m a r q u e s**

- limits N'utiliser la solution d'étalonnage qu'une seule fois!
- $\blacktriangleright$  Toujours refermer la bouteille contenant la solution d'étalonnage après usage ! (La conductivité peut changer en raison du dioxyde de carbon présent dans l'air ambiant et de l'évaporation.)
- $\blacktriangleright$  Eviter la pénétration d'eau dans la solution d'étalonnage ! Toujours bien sécher le récipient d'étalonnage après l'étalonnage.
- ▶ Vous pouvez jeter la solution d'étalonnage dans la canalisation normale !
- $\blacktriangleright$  OTT ecoLog 800 (3G) enregistre les trois dernières constantes de cellule dans un historique (voir "Paramétrage étendu ...", voie "Conductivité").

### <span id="page-44-0"></span>**19 Messages d'erreur**

Dans le cas de mesures erronées ou d'un défaut de fonctionnement, OTT ecoLog 800 (3G) enregistre un des messages d'erreur suivants dans la mémoire à la place d'une valeur mesurée.

- Err 00 erreur interne (dispositif automatique de mesure)
- Err 01 erreur interne (conversion analogique-numérique défectueuse)
- Err 03 dépassement de la plage de mesure
- Err 05 Une valeur d'entrée nécessaire au calcul de la valeur mesurée se trouve en dehors de la plage admissible (exemple : la valeur de température nécessaire au calcul de la salinité (méthode standard) se trouve en dehors de la plage de validité : 0 °C ≤ t ≤ 35,0 °C)
- Err 06 Une valeur d'entrée nécessaire au calcul de la valeur mesurée manque
- Err 10 Valeur de mesure pas (encore) enregistrée ; Err 10 indique dans la base de données les valeurs de mesure manquantes qui
	- ne sont pas encore enregistrées
	- ne peuvent pas être enregistrées en raison d'un dysfonctionnement de courte durée et passager (valeurs de mesure uniques). Étant donné que pour des raisons technologiques, elles ne sont pas évitables dans tous les cas, elles se produisent parfois aussi lors de l'utilisation régulière.

Si des erreurs internes surviennent plusieurs fois, cela signifie que l'appareil est défectueux.

### **20 Recherche des pannes/Elimination des erreurs**

#### **Aucune communication possible (logiciel de paramétrage/OTT ecoLog 800 (3G))**

- Mot de passe programmé ?
	- $\rightarrow$  Saisir le bon mot de passe.
- Pile mise en place ?
- $\rightarrow$  Mise en place la pile.
- Pile vide ?
	- $\rightarrow$  Remplacer la pile.
- Câble de sonde de pression endommagé ?
- ➝ Faire réparer OTT ecoLog 800 (3G) à l'usine.
- Interface infrarouge encrassée ?
- → Nettoyer avec précaution l'interface infrarouge avec un chiffon doux humide.
- Impossible de régler la valeur de mesure ?  $\rightarrow$  Module d'étalonnage manquant, vérifier la configuration<sup>1)</sup>
	- (paramétrage étendu, voir aide en ligne).

#### **La communication démarre puis est interrompue**

- Pile au lithium : pile vide?
	- $\rightarrow$  Remplacer la pile.

\*La configuration par défaut définie en usine se trouve sur le CD-ROM "OTT Water Logger Software"".

#### **Mesures erronées**

- Valeurs de température erronées
	- → Vérifier la configuration<sup>1)</sup> (paramétrage étendu, voir aide en ligne).
- Valeurs du capteur de pression erronées
	- $\rightarrow$  Vérifier la configuration<sup>1)</sup> (paramétrage étendu, voir aide en ligne).
	- → Vérifier les tubes capillaires de compensation de pression (bouchés ?) dans l'unité de communication ; les nettoyer si nécessaire.
- → Vérifier l'état d'encrassement du capteur de pression ; si nécessaire le nettoyer. Valeurs de conductivité erronées
	- $\rightarrow$  Vérifier la configuration<sup>1)</sup> (paramétrage étendu, voir aide en ligne).
	- ➝ Vérifier l'état d'encrassement du capteur de conductivité ; si nécessaire le nettoyer puis l'étalonner à nouveau.
- Valeurs de salinité calculées erronées (Err 05)
	- $\rightarrow$  Vérifier la configuration<sup>1)</sup> (paramétrage étendu, voir aide en ligne).
	- ➝ La valeur d'entrée se trouve en dehors de la plage admissible :
		- Salinité déterminée selon la méthode standard
		- 1,0 °C ≤ t ≤ 35,0 °C pour une salinité (sal.) 2,0 PSU ≤ sal. ≤ 42,0 PSU
		- Salinité déterminée selon la méthode "USGS 2311"
		- 0 °C ≤ t ≤ 30,0 °C pour une salinité (sal.) 2,0 ppt ≤ sal. ≤ 60,0 ppt
- L'observateur n'affiche pas les valeurs de salinité calculées
	- $\rightarrow$  Les valeurs se trouvent en dehors de la plage de validité :
		- Salinité déterminée selon la méthode standard
		- 2,0 PSU ≤ salinité ≤ 42,0 PSU
		- Salinité déterminée selon la méthode "USGS 2311"
		- 2,0 ppt ≤ salinité ≤ 60,0 ppt

#### **Aucune mesure dans la base de données**

- Configuration erronée ?
	- → Vérifier la configuration<sup>1)</sup> (paramétrage étendu, voir aide en ligne).
- Pile vide?
	- $\rightarrow$  Remplacer la pile.

#### **Communication via le réseau de téléphonie mobile impossible/réussie**

- Aucun paramètre de transmission (opérateur, ...) configuré  $\rightarrow$  Contrôler la saisie des paramètres de fonctionnement (voir chapitre 9.4).
- Il n'est pas possible d'établir une liaison de communication à distance avec l'OTT ecoLog 800 3G

→ aucun dysfonctionnement. Dans un réseau de téléphonie mobile 3G (UMTS/ HSPA+), cela n'est plus possible pour des raisons techniques : Le service de transmission de données CSD (Circuit Switched Data) nécessaire n'est plus disponibles sur les réseaux de téléphonie mobile 3G.

- Pile vide ?
- $\rightarrow$  Remplacer la pile.
- Carte SIM manquante
	- $\rightarrow$  Mettre en place la carte SIM (voir chapitre 6).

Code PIN erroné

- $\rightarrow$  Vérifier le code PIN (voir chapitre 9.4).
- $\triangleright$  Signal GSM trop faible
	- → Branchement éventuel d'une antenne de téléphonie mobile externe (voir chapitre 7).
- Aucune valeur de mesure disponible (lors de l'envoi de données)  $\rightarrow$  Attendre le prochain intervalle d'envoi de données.

1) La configuration par défaut définie en usine se trouve sur le CD-ROM "OTT Water Logger Software"".

### <span id="page-46-0"></span>**21 Travaux de réparation**

- En cas de dysfonctionnement de l'appareil, contrôler à l'aide du chapitre 20 "Recherche des pannes/Elimination des erreurs" s'il est possible d'éliminer soi-même l'erreur.
- En cas de défaillance de l'appareil, s'adresser au centre de réparation de la société OTT (ou votre distributeur OTT le plus proche) :

 OTT Hydromet GmbH Repaircenter Ludwigstrasse 16 87437 Kempten · Allemagne Tél. : +49 831 5617-433 Fax +49 831 5617-439 repair@ott.com

**Attention :** Faire contrôler et réparer OTT ecoLog 800 (3G) uniquement par le centre de réparation de la société OTT en cas d'anomalie ! Ne jamais procéder soi-même aux réparations ! Si l'utilisateur effectue des réparations ou des tentatives de réparation de son propre chef, tout droit à la garantie est perdu.

### **22 Consignes pour la mise au rebut des appareils usagés**

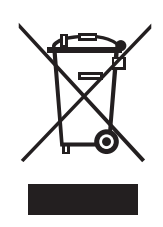

#### **Dans les états membres de l'Union européenne**

 En accord avec la norme européenne 2002/96/CE, OTT récupère les anciens équipements au sein des pays membres de la CEE, conformément aux directives européennes. Les équipements concernés sont marqués par le symbole ci-contre.

Pour plus d'informations contactez votre revendeur local. Vous pouvez trouver l'adresse de tous nos partenaires via internet sur www.ott.com. Tenir compte également des directives nationales propres à chaque pays, concernant cette norme européenne.

#### **Pour tous les autres pays**

- Eliminer OTT ecolog 800 (3G) de manière conforme après la mise hors service.
- L'utilisateur doit respecter les règlementations en vigueur dans son pays concernant l'élimination d'appareils électroniques !
- Ne jeter en aucun cas OTT ecoLog 800 (3G) avec les ordures ménagères ordinaires !

#### **Matériaux utilisés**

Voir chapitre 23 "Caractéristiques techniques"

### <span id="page-47-0"></span>**23 Caractéristiques techniques**

#### **Niveau d'eau**

Précision (linéarité + hystérésis)  $\pm 0.05$  % PE Stabilité à long terme (linéarité + hystérésis)  $\pm 0.1 \%$  a PE Point 0  $\pm$  0,1 % PE Protégé contre les surcharges sans dommages mécaniques durables (capteur de pression) 0 à 0,4 bar 4 bars 4 bars 4 bars 4 bars 4 bars 4 bars 4 bars 4 bars 4 bars 4 bars 4 bars 4 bars 4 bars 4 bars 4 bars 4 bars 4 bars 4 bars 4 bars 4 bars 4 bars 4 bars 4 bars 4 bars 4 bars 4 bars 4 bars 4 bars 4 bars 4 bars 0 à 1 bar 10 bars 10 bars 10 bars 10 bars 10 bars 10 bars 10 bars 10 bars 10 bars 10 bars 10 bars 10 bars 10 bars 10 bars 10 bars 10 bars 10 bars 10 bars 10 bars 10 bars 10 bars 10 bars 10 bars 10 bars 10 bars 10 bars 10 b 0 à 2 bars 15 bars 0 à 4 bars 25 bars  $0 \text{ à } 10 \text{ hors}$   $40 \text{ hors}$ Unités m, ft, inch, bar, psi, pascal Capteur de pression channels and compensation thermique ; à compensation thermique Zone de travail à compensation thermique  $-5$  °C à +45 °C (hors gel)

#### **Température**

Résolution 0,01 °C Précision  $\pm 0.1$   $^\circ$ C Unités °C · °F

#### **Conductivité**

Résolution 0,001 à 2,000 mS/cm 0,001 mS/cm 0,10 à 100,00 mS/cm 0,01 mS/cm 0,01 mS/cm Précision Unités 0,001 à 2,000 mS/cm **mS/cm mS/cm** · µS/cm 0,10 à 100,00 mS/cm mS/cm

Consommation Veille 110 µA Lecture (IrDA) 76 mA Mode de mesure 65 mA

Téléphonie mobile activée, reception 13 mA Téléphonie mobile activée, envoi 160 mA Durée de vie (pour une cadence de scrutation de 1 heure, une transmission par jour)  $a$  avec pile au lithium (26 Ah) au moins  $> 10$  ans avec pile au lithium (13 Ah) au moins > 5 ans Horloge Conception Horloge en temps réel Précision de l'horloge ±8 secondes/mois (à +25 °C)

Marge de temps pour remplacement des piles max. 7 minutes

Plage de mesure colonne d'eau 0 à 4 m (0 à 0,4 bar) colonne d'eau 0 à 10 m (0 à 1 bar) colonne d'eau 0 à 20 m (0 à 2 bars) colonne d'eau 0 à 40 m (0 à 4 bars) colonne d'eau 0 à 100 m (0 à 10 bars) Résolution<sup>1)</sup> **19.1 Résolution** 1<sup>1</sup> **10.1 10.1 10.1 11.1 11.1 11.1 11.1 11.1 11.1 11.1 11.1 11.1 11.1 11.1 11.1 11.1 11.1 11.1 11.1 11.1 11.1 11.1 11.1 11.1 11.1 11.1** 0,0001 bar ; 0,001 psi

Plage de mesure  $-25 \degree C$  à +70  $\degree C$ 

Alimentation électrique en executive pile au lithium (D) 3,6 V / 13 Ah ou pile au lithium (DD) 3,6 V / 26 Ah

Plages de mesure  $0,001$  à 2,000 mS/cm 0,10 à 100,00 mS/cm

 0,001 à 2,000 mS/cm ±0,5 % de la valeur mesurée (au moins ±0,001 mS/cm) 0,10 à 100,00 mS/cm ±1,5 % de la valeur mesurée (au moins ±0,01 mS/cm)

1) dans une plage de valeurs de ±32,750 m; ±3275,0 cm; ±327,50 ft; ±3275,0 inch; ±3,2750 bar; ±32,750 psi

Interface infrarouge (IrDA) Réseaux/fréquences Modem cellulaire OTT ecoLog 800 GSM; GPRS

Plage de température de service  $-30$  °C à +85 °C Plage de température de stockage  $-40^{\circ}$ C à +85  $^{\circ}$ C Humidité de l'air 5 % à 95 % (sans condensation)

#### **Mémoire**

Mémoire de mesure 4 Mo Nombre de valeurs mesurées env. 500 000 Nombre de voies logiques 6 + 1 voie d'info Voies physiques (signaux d'entrée) 
Whoies physiques (signaux d'entrée)

Cadence de scrutation 6 secondes à 24 heures Cadence de mémorisation (intervalle de moyennage) 5 secondes à 24 heures

Fonctions configurables individuellement – paramétrage de base ou étendu

Envoi direct SMS Commande SMS Extraction de données par connexion directe Fonctionnalité GSM/GPRS ✓ ✓ Fonctionnalité UMTS/HSPA+

 900/1800, 850/1900 MHz OTT ecolog 800 3G GSM/GPRS ; UMTS/HSPA+ 900/1800, 850/1900 MHz 800/850, 900, AWS 1700, 1900, 2100 MHz Carte SIM Micro-carte SIM (Mini-UICC; 3FF) Antenne de téléphonie mobile **Intégré, robuste et résistant aux intempéries** ; il est aussi possible de raccorder une antenne externe (fiche SMA) ; gain d'antenne fiable (y compris le câble) : max. 3,711 dBi. La distance minimum entre l'antenne de téléphonie mobile et les personnes et d'autres installations électriques/antennes doit être de 0,20 mètre !

**Température Conductivité**  Tension d'alimentation Qualité du sianal GSM Tension d'alimentation minimale au cours de la transmission cellulaire

- 
- 5 cadences de scrutation étendues avec indication du démarrage/de l'arrêt ; prise en charge d'essais de pompage
- Choix des unités
- Nombre de post-décimales
- Mesure de la pression/du niveau ou de la profondeur
- Prise en compte de l'accélération de la pesanteur locale
- Compenser la densité de l'eau au moyen de la salinité et de la température
- Compensation de température de la conductivité. Options au choix : eau douce, eau saline, méthode standard 2510 (température de référence : 25 °C ou 20 °C); ISO 7888 / EN 27888 ; aucune
- Salinité (méthode standard ou USGS 2311)
- Affichage de valeurs instantanées avec fonction d'observateur de niveau
- Protection par mot de passe
- Traitement de mesures : Calcul de moyennes ; delta de mémorisation ; fonction de mise à l'échelle ; enregistrement des extremas ; contrôle des valeurs limites des cadences de scrutation
- Capteur virtuel / Bornier virtuel
- Gestion des alarmes
- Télétransmission de données

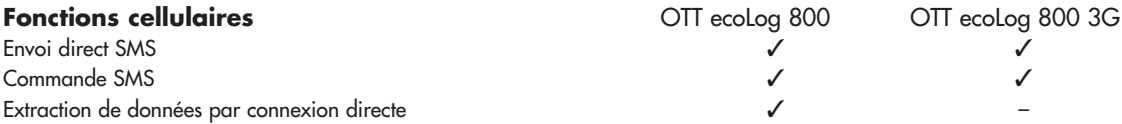

#### **Caractéristiques mécaniques**

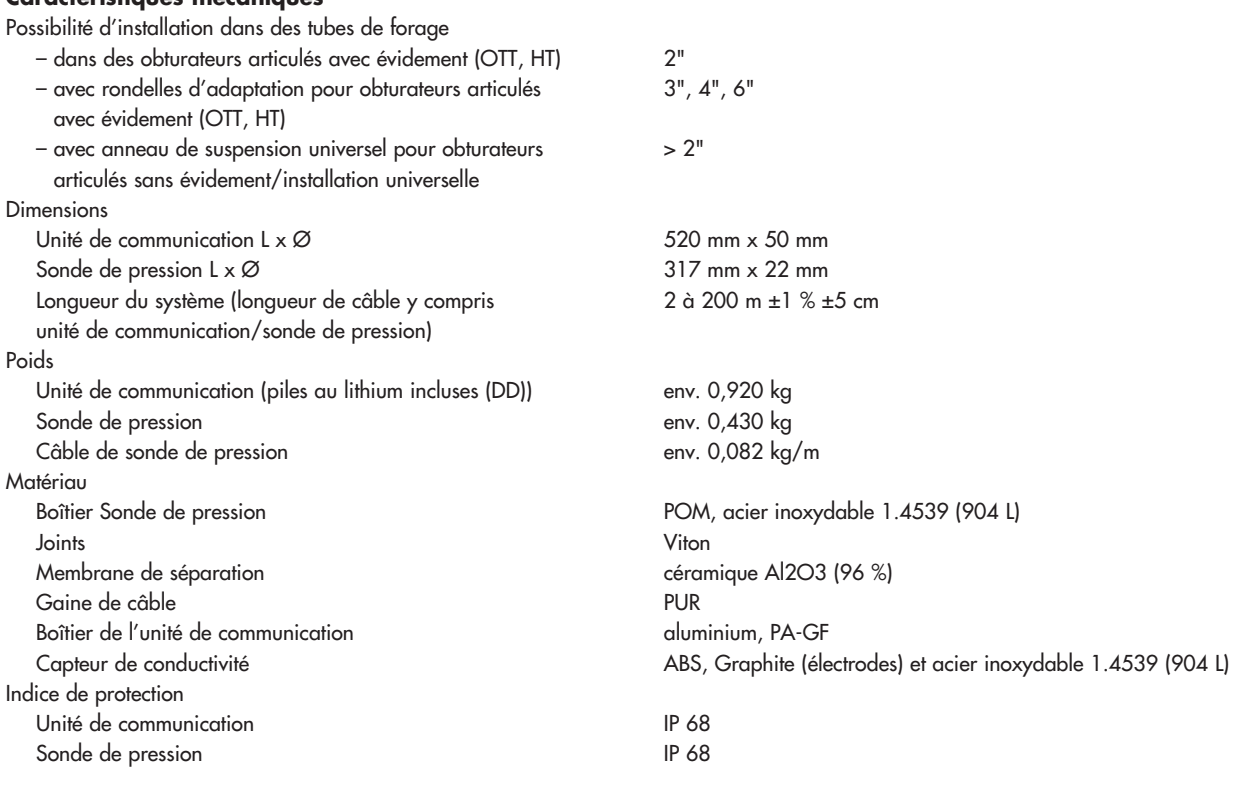

#### **Classification des performances des capteurs conformément à la norme EN ISO 4373**

Humidité relative Catégorie 1

FCC ID OTT ecolog 800 RIZT56KT1 OTT ecoLog 800 3G RI7HE910

Dessiccant 2x capsules (2,65 g silicagel) intervalle de remplacement recommandé : une fois par an

Incertitude de mesure  $\qquad \qquad$  Catégorie de performance 1 Plage de température  $\qquad \qquad \qquad \qquad$  Catégorie de température 2

**Conformité avec la directive de l'UE** L'OTT ecoLog 800 (3G) est conforme à la directive de l'UE valable au moment de la production; pour détails voir Déclaration de conformité (www.ott.com/fr-fr/téléchargements)

## $C \in$

### <span id="page-50-0"></span>**Annexe A – Déclaration de conformité OTT ecoLog 800 (3G)**

Au besoin, vous pouvez télécharger la version actuelle de la déclaration de conformité de l'OTT ecoLog 800 (3G) sous forme de fichier PDF sur notre site Web : "www.ott.com/fr-fr/téléchargements" !

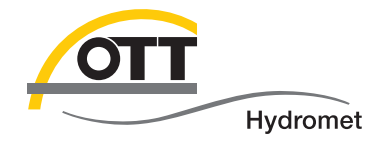

**OTT** Hydromet GmbH

Ludwigstrasse 16 87437 Kempten · Allemagne Téléphone +49 831 5617-0 Fax +49 831 5617-209

info@ott.com · www.ott.com

Numéro de document 55.447.001.B.F 05-1017